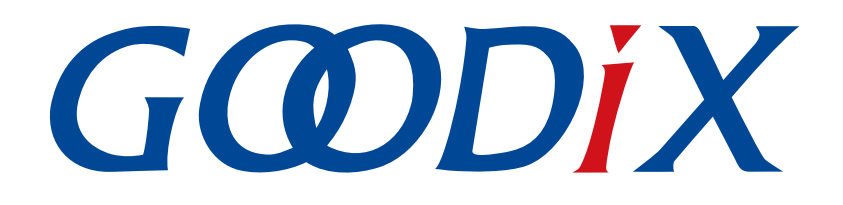

# **GR533x Developer Guide**

**Version: 1.2**

**Release Date: 2024-01-16**

**Shenzhen Goodix Technology Co., Ltd.**

### **Copyright © 2024 Shenzhen Goodix Technology Co., Ltd. All rights reserved.**

Any excerption, backup, modification, translation, transmission or commercial use of this document or any portion of this document, in any form or by any means, without the prior written consent of Shenzhen Goodix Technology Co., Ltd. is prohibited.

#### **Trademarks and Permissions**

 $G \Omega DIX$  and other Goodix trademarks are trademarks of Shenzhen Goodix Technology Co., Ltd. All other trademarks and trade names mentioned in this document are the property of their respective holders.

#### **Disclaimer**

Information contained in this document is intended for your convenience only and is subject to change without prior notice. It is your responsibility to ensure its application complies with technical specifications.

Shenzhen Goodix Technology Co., Ltd. (hereafter referred to as "Goodix") makes no representation or guarantee for this information, express or implied, oral or written, statutory or otherwise, including but not limited to representation or guarantee for its application, quality, performance, merchantability or fitness for a particular purpose. Goodix shall assume no responsibility for this information and relevant consequences arising out of the use of such information.

Without written consent of Goodix, it is prohibited to use Goodix products as critical components in any life support system. Under the protection of Goodix intellectual property rights, no license may be transferred implicitly or by any other means.

#### **Shenzhen Goodix Technology Co., Ltd.**

Headquarters: Floor 12-13, Phase B, Tengfei Industrial Building, Futian Free Trade Zone, Shenzhen, China

TEL: +86-755-33338828 Zip Code: 518000

Website: [www.goodix.com](http://www.goodix.com)

# **Preface**

#### <span id="page-2-0"></span>**Purpose**

This document introduces the Software Development Kit (SDK) of the Goodix GR533x Bluetooth Low Energy (Bluetooth LE) System-on-Chip (SoC) and Keil for program development and debugging, to help you quickly get started with secondary development of Bluetooth LE applications.

#### **Audience**

This document is intended for:

- Device user
- **Developer**
- Test engineer
- Technical support engineer

#### **Release Notes**

This document is the third release of *GR533x Developer Guide*, corresponding to GR533x SDK.

#### **Revision History**

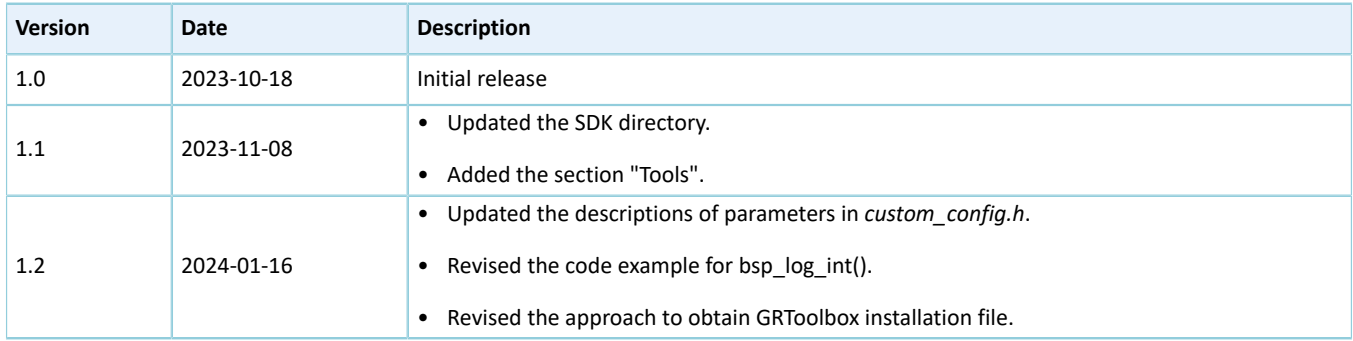

# **Contents**

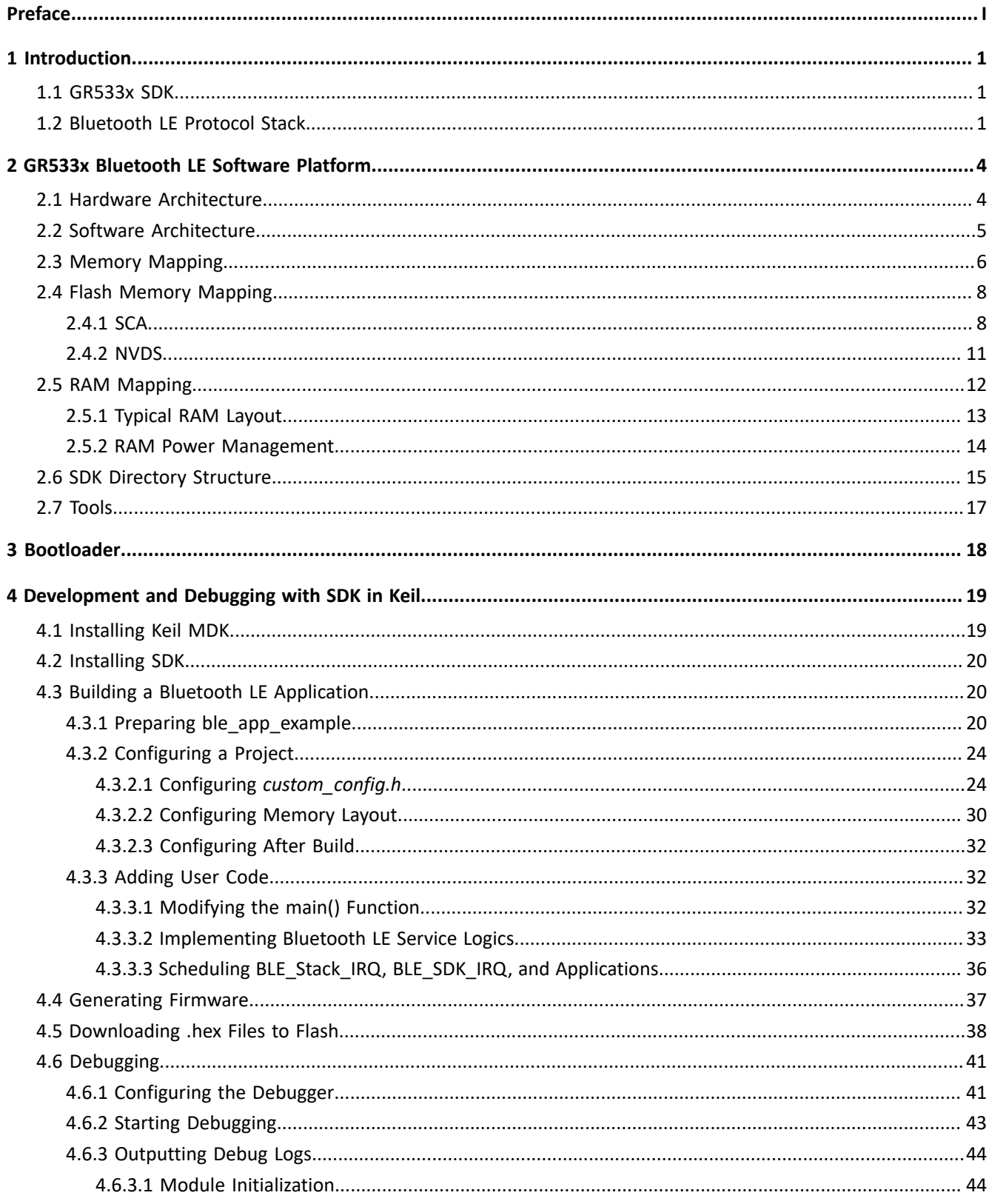

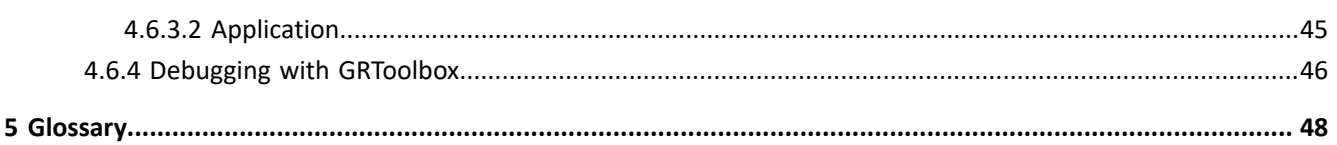

# <span id="page-5-0"></span>**1 Introduction**

The Goodix GR533x series is a System-on-Chip (SoC) that supports Bluetooth 5.3 and Bluetooth Mesh, making it an ideal choice for applications including Internet of Things (IoT).

Based on 64 MHz ARM<sup>®</sup> Cortex®-M4F CPU core, the GR533x series integrates a 2.4 GHz RF transceiver, Bluetooth LE 5.3 Protocol Stack, on-chip 512 KB Flash, 96 KB system SRAM, and multiple peripherals. It also features excellent RF performance, with up to +15 dBm TX power, -99 dBm RX sensitivity, and up to 114 dB link budget in Bluetooth LE 1 Mbps mode.

The GR533x series supports connection between multiple centrals and multiple peripherals. It can be configured as a Broadcaster, an Observer, a Peripheral, or a Central, and supports the combination of all the above roles.

GR533x series comes in two package choices: QFN32 and QFN48 packages. The specific configurations are listed below.

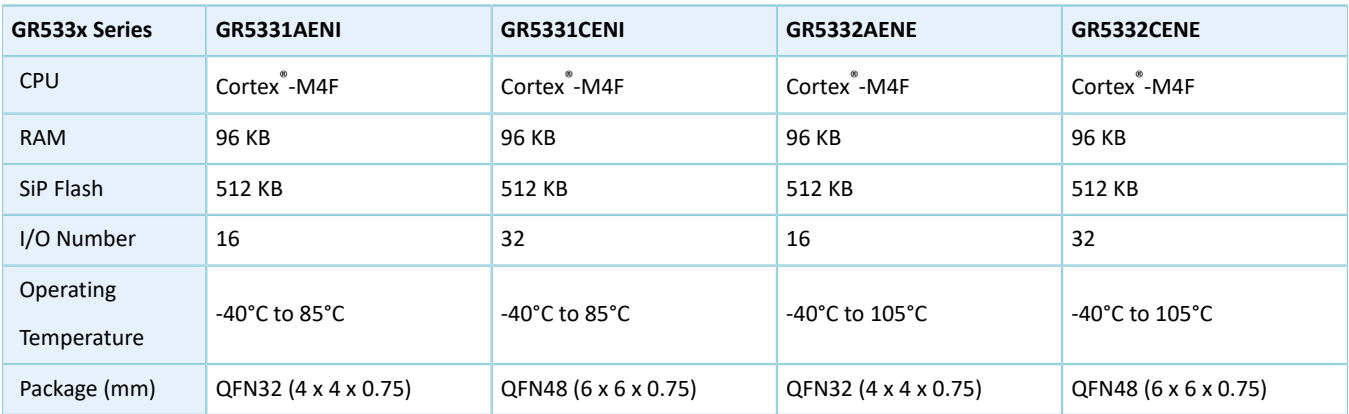

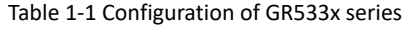

# <span id="page-5-1"></span>**1.1 GR533x SDK**

The GR533x Software Development Kit (SDK) provides comprehensive software development support for GR533x SoCs. The SDK contains Bluetooth LE APIs, Mesh APIs, System APIs, peripheral drivers, a tool for debugging and download, project example code, and related user documents.

## **Tip**:

The GR533x SDK version mentioned in this document is applicable to all GR533x SoCs.

# <span id="page-5-2"></span>**1.2 Bluetooth LE Protocol Stack**

The Bluetooth LE Protocol Stack (Bluetooth LE Stack) architecture is as shown in the figure below.

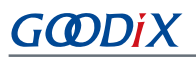

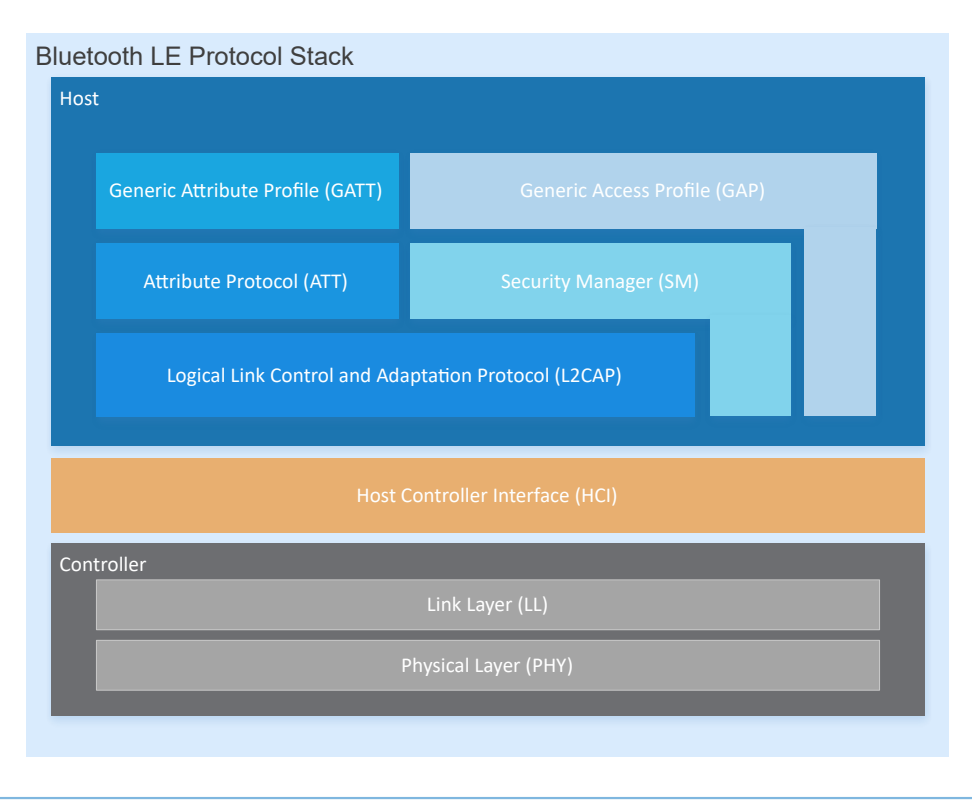

Figure 1-1 Bluetooth LE Stack architecture

The Bluetooth LE Stack consists of the Controller, the Host Controller Interface (HCI), and the Host.

#### **Controller**

- Physical Layer (PHY): Supports 1-Mbps and 2-Mbps adaptive frequency hopping and Gaussian Frequency Shift Keying (GFSK).
- Link Layer (LL): Controls the RF state of devices. Devices are in one of the following five states, and can switch between the states on demand: Standby, Advertising, Scanning, Initiating, and Connection.

#### **HCI**

• HCI: Enables communication between Host and Controller, supported by software interfaces or standard hardware interfaces, for example, UART, Secure Digital (SD), or USB. HCI commands and events are transferred between Host and Controller through HCI.

#### **Host**

- Logical Link Control and Adaptation Protocol (L2CAP): Provides channel multiplexing and data segmentation and reassembly services for upper layers. It also supports logic end-to-end data communication.
- Security Manager (SM): Defines pairing and key distribution methods, providing upper-layer protocol stacks and applications with end-to-end secure connection and data exchange functionalities.

- Generic Access Profile (GAP): Provides upper-layer applications and profiles with interfaces to communicate and interact with protocol stacks, fulfilling functionalities such as advertising, scanning, connection initiation, service discovery, connection parameter update, secure process initiation, and response.
- Attribute Protocol (ATT): Defines service data interaction protocols between a server and a client.
- Generic Attribute Profile (GATT): Based on the top of ATT, it defines a series of communication procedures for upper-layer applications, profiles, and services to exchange service data between GATT Client and GATT Server.

## **Tip**:

- For more information about Bluetooth LE technologies and protocols, visit the Bluetooth SIG official website: [https://www.bluetooth.com.](https://www.bluetooth.com)
- Specifications of GAP, SM, L2CAP, and GATT are provided in *Bluetooth Core Spec*. Specifications of other profiles/ services at the Bluetooth LE application layer are available on the GATT Specs page. Assigned numbers, IDs, and code which may be used by Bluetooth LE applications are listed on the Assigned Numbers page.

# <span id="page-8-0"></span>**2 GR533x Bluetooth LE Software Platform**

The GR533x SDK is designed for GR533x SoCs, to help users develop Bluetooth LE applications. It integrates Bluetooth LE 5.3 APIs, System APIs, and peripheral driver APIs, with various example projects and instruction documents for Bluetooth and peripheral applications. Application developers are able to quickly develop and iterate products based on example projects in the GR533x SDK.

# <span id="page-8-1"></span>**2.1 Hardware Architecture**

The GR533x hardware architecture is shown as follows.

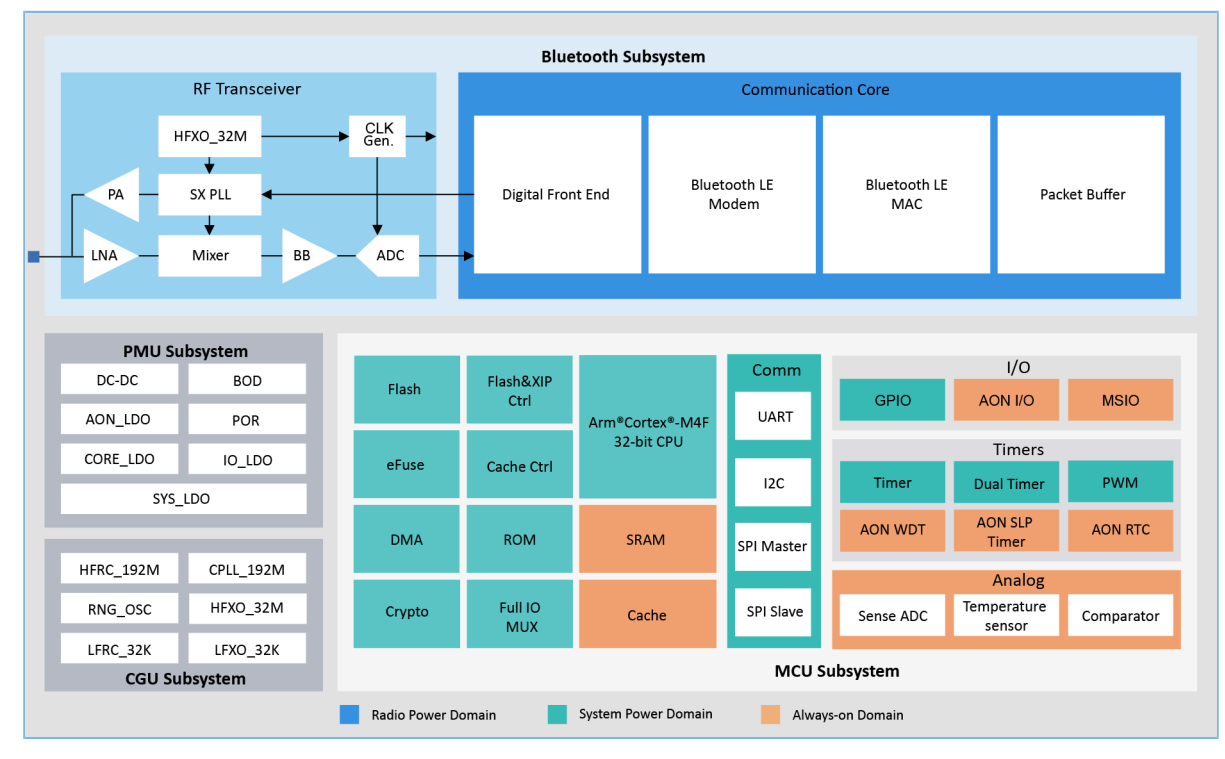

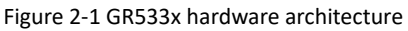

- Arm<sup>®</sup> Cortex®-M4F: GR533x CPU. Bluetooth LE Stack and application code run on the CPU.
- SRAM: static random access memory that provides memory space for program execution
- ROM: read-only memory, containing the software code (cannot be modified after being programmed) for Bootloader and Bluetooth LE Stack
- Flash: Flash memory unit embedded in the SoC. It stores user code and data, and supports the Execute in Place (XIP) mode for user code.
- Peripherals: GPIO, DMA, I2C, SPI, UART, PWM, Timer, ADC, TRNG, and more
- RF Transceiver: 2.4 GHz RF transceiver
- Communication Core: PHY of Bluetooth 5.3 Protocol Stack Controller, enabling communication between the software protocol stack and 2.4 GHz RF hardware

• Power Management Unit (PMU): It supplies power for system modules, and sets reasonable parameters for modules, including DC-DC, SYS\_LDO, IO-LDO, CORE\_LDO, and RF Subsystem, based on configuration parameters and the current operating state of the system, so that the power can be managed automatically.

**Tip**:

G**@DiX** 

For more details about device modules, refer to *GR533x Datasheet* .

## <span id="page-9-0"></span>**2.2 Software Architecture**

The software architecture of GR533x SDK is shown below.

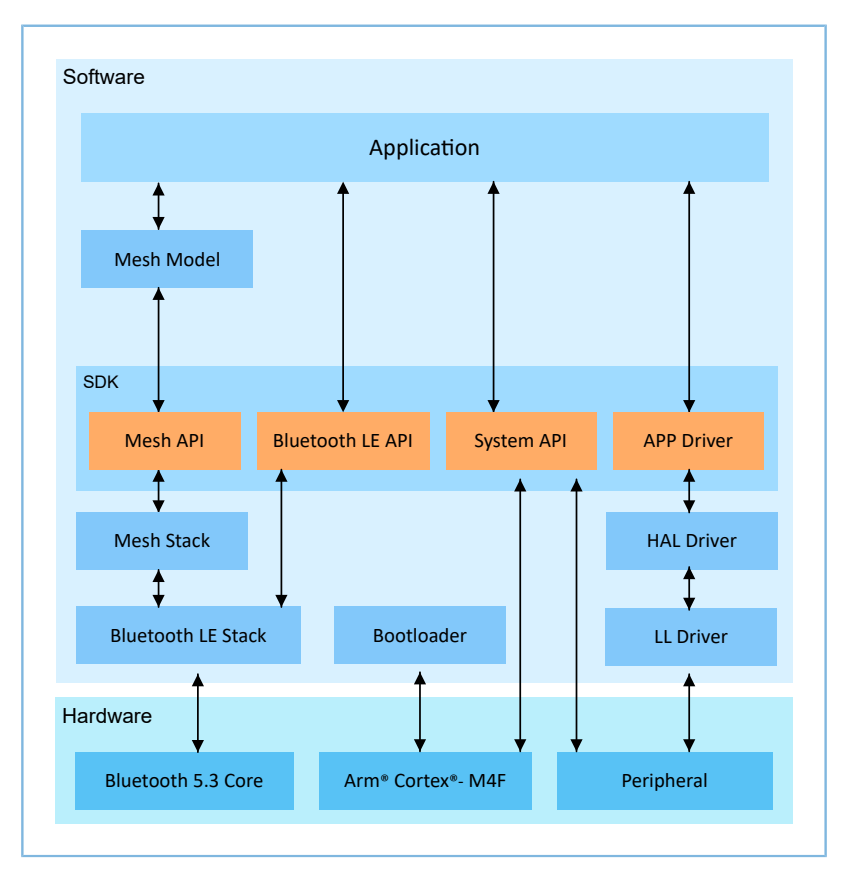

Figure 2-2 GR533x software architecture

• Bootloader

A boot program built in GR533x SoCs, used for GR533x software and hardware environment initialization, and to check and start applications

• Bluetooth LE Stack

The core to implement Bluetooth LE protocols. It consists of Controller, HCI, and Host protocols (including LL, HCI, L2CAP, GAP, SM, and GATT), and supports roles of Broadcaster, Observer, Peripheral, and Central.

**Mesh Stack** 

The core to implement Bluetooth LE Mesh protocols. It integrates Bearer Layer, Network Layer, Lower Transport Layer, Upper Transport Layer, Access Layer, and some functionalities of the Foundation Model Layer.

### **LL Driver**

Low Layer (LL) drivers which control and manage peripherals by registers

**HAL Driver** 

Hardware Abstraction Layer (HAL) drivers; the HAL Driver layer is between the APP Driver layer and the LL Driver layer. HAL drivers offer a set of standard APIs, to allow the APP driver layer to access the LL peripheral resources by calling HAL APIs.

### **Note**:

Generally, HAL APIs are used for developing LL drivers and system services, not for developing common applications. Therefore, it is not recommended for developers to directly call HAL APIs.

• Bluetooth LE SDK

SDK that provides easy-to-use Mesh APIs, Bluetooth LE APIs, system APIs, and APP Driver APIs

- Mesh APIs: Include APIs required for developing Mesh applications.
- Bluetooth LE APIs: Include L2CAP, GAP, SM, and GATT APIs.
- System APIs: Provide APIs for Non-volatile Data Storage (NVDS), Device Firmware Update (DFU), system power management, and generic system-level access.
- APP Driver APIs: Provide definitions for APIs of common peripherals such as UART, I2C, and ADC. APP Driver APIs call HAL/LL APIs to enable the corresponding functionalities.
- Mesh Model

It contains example implementation code for standard Mesh Model (such as Lightness Model) from Bluetooth SIG. You can refer to the example code to develop Mesh applications.

**Application** 

The SDK provides abundant Bluetooth and peripheral example projects. Each project contains compiled binary files; you can download these files to GR533x SoCs for operation and test. In addition, GRToolbox (Android) provides rich functionalities to allow users to test most Bluetooth applications with ease.

## <span id="page-10-0"></span>**2.3 Memory Mapping**

The memory mapping of a GR533x SoC is shown below.

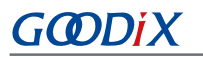

| OxFFFF FFFF                |                              |                        |                           |                           |
|----------------------------|------------------------------|------------------------|---------------------------|---------------------------|
| 0xE010 0000                | Reserved                     |                        |                           | <b>ROM TABLE</b>          |
| OxEOOF FFFF                | 523264KB                     | Private peripheral bus |                           | ETM<br>TPIU               |
|                            |                              | debugging (external)   |                           |                           |
|                            | <b>ARM Private</b>           |                        |                           |                           |
| 0xE000 0000                |                              | Private peripheral bus |                           | DAP<br>SCB                |
| OxDFFF FFFF                | 1024 KB                      | (internal)             |                           | <b>FPU</b>                |
| 0x4400 0000                | Reserved<br>2555904 KB       |                        |                           | <b>MPU</b><br><b>NVIC</b> |
| 0x43FF FFFF                |                              |                        |                           | SYS_TICK                  |
|                            |                              |                        |                           | FPB<br><b>DWT</b>         |
|                            | <b>Peripheral BitBanding</b> |                        |                           | <b>ITM</b>                |
| 0x42000000                 | 32768 KB                     |                        |                           |                           |
| 0x41FFFFFF                 |                              | <b>BLE</b>             | (0x400E_0000-0x400F_FFFF) |                           |
| 0x40100000                 | Reserved<br>31744 KB         | <b>TRNG</b>            | (0x4001_9000-0x4001_97FF) |                           |
| 0x400FFFFF                 |                              | <b>EFUSE CTRL</b>      | (0x4001_8400-0x4001_8FFF) |                           |
|                            |                              | <b>EFUSE ARRAY</b>     | (0x4001_8000-0x4001_83FF) |                           |
|                            | Peripheral                   | <b>DMA</b>             | (0x4001_4000-0x4001_7FFF) |                           |
| 0x4000 0000                | 1024 KB                      | GPIO1                  |                           |                           |
| Ox3FFF FFFF                |                              |                        | (0x4001_1000-0x4001_1FFF) |                           |
| 0x22280000                 | Reserved<br>488960 KB        | GPIO0                  | (0x4001_0000-0x4001_0FFF) |                           |
| 0x2227FFFF                 |                              | PAD_CTRL               | (0x4000_E900-0x4000_E9FF) |                           |
|                            |                              | <b>DVS</b>             | (0x4000_E800-0x4000_E8FF) |                           |
|                            | <b>RAM BitBanding</b>        | CLK_CAL_1              | (0x4000_E500-0x4000_E5FF) |                           |
| 0x2200 0000                | 2560 KB                      | CLK_CAL_0              | (0x4000_E400-0x4000_E4FF) |                           |
| 0x21FF FFFF                |                              | MCU_AUX(SNS-ADC eg.)   | (0x4000_E000-0x4000_E3FF) |                           |
| 0x20018000                 | Reserved<br>32672 KB         | CACHE-XQSPI            | (0x4000_D000-0x4000_DFFF) |                           |
| 0x20017FFF                 |                              | HTABLE_AMCM            | (0x4000_CD00-0x4000_CDFF) |                           |
|                            | <b>RAM</b>                   | PWM1                   | (0x4000_CC00-0x4000_CCFF) |                           |
|                            |                              | PWM0                   | (0x4000_CB00-0x4000_CBFF) |                           |
| 0x2000 0000                | <b>96 KB</b>                 | UART1                  | (0x4000_C600-0x4000_C6FF) |                           |
| Ox1FFF FFFF                | Reserved                     | <b>UARTO</b>           | (0x4000_C500-0x4000_C5FF) |                           |
| 0x0320 0000                | 473088 KB                    | 12C1                   | (0x4000_C400-0x4000_C4FF) |                           |
| 0x031F FFFF                |                              | <b>12CO</b>            | (0x4000_C300-0x4000_C3FF) |                           |
|                            | <b>ExFlash Alias</b>         | SPI_S                  | (0x4000_C100-0x4000_C1FF) |                           |
|                            |                              | SPI_M                  | (0x4000_C000-0x4000_C0FF) |                           |
| 0x0220 0000                | 16384 KB                     | AON_GPIO               | (0x4000_AA00-0x4000_AAFF) |                           |
| 0x021FFFFF                 | Reserved                     | <b>AON RF</b>          |                           |                           |
| 0x01200000                 | 16384 KB                     |                        | (0x4000_A900-0x4000_A9FF) |                           |
| 0x011FFFFF                 |                              | <b>AON PMU</b>         | (0x4000_A800-0x4000_A8FF) |                           |
|                            | ExFlash                      | AON WD TIMER           | (0x4000_A700-0x4000_A7FF) |                           |
|                            |                              | <b>AON CLDR</b>        | (0x4000_A600-0x4000_A6FF) |                           |
| 0x00200000                 | 16384 KB                     | <b>AON SLP TIMER</b>   | (0x4000_A500-0x4000_A5FF) |                           |
| 0x001FFFFF                 | Reserved                     | AON_PWR                | (0x4000_A400-0x4000_A4FF) |                           |
| 0x00118000                 | 928 KB                       | <b>AON CTRL</b>        | (0x4000_A000-0x4000_A3FF) |                           |
| 0x00117FFF                 |                              | <b>WATCHDOG</b>        | (0x4000_8000-0x4000_8FFF) |                           |
|                            | <b>RAM Alias</b>             | DUAL_TIMER             | (0x4000_2000-0x4000_2FFF) |                           |
|                            |                              | TIMER1                 | (0x4000_1000-0x4000_1FFF) |                           |
| 0x0010 0000<br>0x000F FFFF | <b>96 KB</b>                 | <b>TIMERO</b>          | (0x4000_0000-0x4000_0FFF) |                           |
| 0x00038000                 | Reserved<br>800 KB           |                        |                           |                           |
| 0x0003 7FFF                |                              |                        |                           |                           |
|                            |                              |                        |                           |                           |
|                            | <b>ROM</b>                   |                        |                           |                           |
| 0x0000 0000                | 224 KB                       |                        |                           |                           |
|                            |                              |                        |                           |                           |

Figure 2-3 GR533x memory mapping

- RAM: 96 KB in total; 0x0010\_0000 to 0x0011\_7FFF, or 0x2000\_0000 to 0x2001\_7FFF.
	- 0x2000\_0000 to 0x2001\_7FFF: Variables of the SDK including RW, ZI, HEAP, and STACK are in this range. The 16 KB storage area at the end of SRAM can be used as Exchange Memory (EM) for baseband when you configure Bluetooth LE projects. The actual area used as EM is determined by the maximum Bluetooth LE service volume configured in *custom\_config.h*. The unused EM area will form a contiguous address space with other SRAM areas. In addition, bit field operations are supported in the region from 0x2000\_0000 to 0x2001\_3FFF, mapping to the region from 0x2200\_0000 to 0x2227\_FFFF, in which atomic operations are supported.
- GŒDiX
	- $\degree$  0x0010\_0000 to 0x0011\_7FFF: This region features higher access efficiency thanks to the Cortex $\degree$ -M4F architecture. Therefore, executable code RAM\_CODE is in this area.
- Flash: Internal Flash of GR533x SoCs is 512 KB, from 0x0020\_0000 to 0x0027\_FFFF.

# <span id="page-12-0"></span>**2.4 Flash Memory Mapping**

GR533x packages an on-chip erasable Flash memory, which supports XQSPI bus interface. This Flash memory physically consists of several 4 KB Flash sectors; it can be logically divided into storage areas for different purposes based on application scenarios.

> $---$ End of Flash NVDS\_START\_ADDR 0x0020\_2000 0x0020\_0000 User App System Configuration Area (SCA) Unused Space Non-volatile Data Storage (NVDS)

The Flash memory layout for typical GR533x application scenarios is shown below.

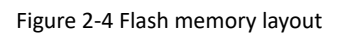

- System Configuration Area (SCA): an area to store configurations such as system boot parameters
- User App: an area to store application firmware
- Unused Space: a free area for developers. For example, developers can store new application firmware in the Unused Space temporarily during DFU.
- NVDS: non-volatile data storage area

**Note**:

- By default, NVDS occupies the last two sectors of Flash memory. You can configure the start address of NVDS and the number of occupied sectors according to Flash memory layout of products. For more information about the configuration, refer to "Section 4.3.2.1 Configuring [custom\\_config.h](#page-28-1)".
- The start address of NVDS shall be aligned with that of the Flash sectors.

## <span id="page-12-1"></span>**2.4.1 SCA**

SCA is in the first two sectors (8 KB in total; 0x0020\_0000 to 0x0020\_2000) of Flash memory. It mainly stores flags and other system configuration parameters used during system boot.

During firmware download, the download algorithm or GProgrammer will generate Image Info based on the BUILD IN APP INFO structure in the application firmware, and program the Image Info (stored in SCA) to Flash along with the application firmware. During system boot, Bootloader will check the boot information in SCA, and then jump to the entry address of the firmware if the check passes.

The BUILD IN APP INFO structure is defined and configured as follows:

### **Tip**:

The BUILD\_IN\_APP\_INFO structure is in SDK\_Folder\platform\soc\common\gr\_platform.c, and SDK Folder is the root directory of GR533x SDK.

```
const APP_INFO_t BUILD_IN_APP_INFO __attribute__((at(APP_INFO_ADDR))) = {
   .app_pattern = APP_INFO_PATTERN_VALUE,
   .app_info_version = APP_INFO_VERSION,
   .chip ver = CHIP VER,
   .load_addr = APP_CODE_LOAD_ADDR,
   .run_addr = APP_CODE_RUN_ADDR,
   .app info sum = CHECK SUM,
    .check img = BOOT CHECK IMAGE,
   .boot delay = BOOT LONG TIME,
    .sec cfg = SECURITY CFG VAL,#ifdef APP_INFO_COMMENTS
    .comments = APP_INFO_COMMENTS,
#endif
};
```
- app\_pattern: a fixed value 0x47525858
- app\_info\_version: firmware version information, corresponding to APP\_INFO\_VERSION
- chip\_ver: version of the SoC that the firmware runs on, corresponding to CHIP\_VER in *custom\_config.h*
- load\_addr: firmware load address, corresponding to APP\_CODE\_LOAD\_ADDR in *custom\_config.h*
- run\_addr: firmware run address, corresponding to APP\_CODE\_RUN\_ADDR in *custom\_config.h*
- app info sum: checksum of firmware information, which is automatically calculated by CHECK SUM
- check\_img: system boot configuration parameter, corresponding to BOOT\_CHECK\_IMAGE in *custom\_config.h*. When check img is set to **1**, Bootloader will check the firmware at booting.
- boot\_delay: boot configuration parameter, corresponding to BOOT\_LONG\_TIME in *custom\_config.h*. When boot delay is set to 1, the system cold boot will be launched after a one-second delay.
- sec cfg: security configuration parameter, reserved
- comments: firmware information, up to 12 bytes

The SCA layout is shown below.

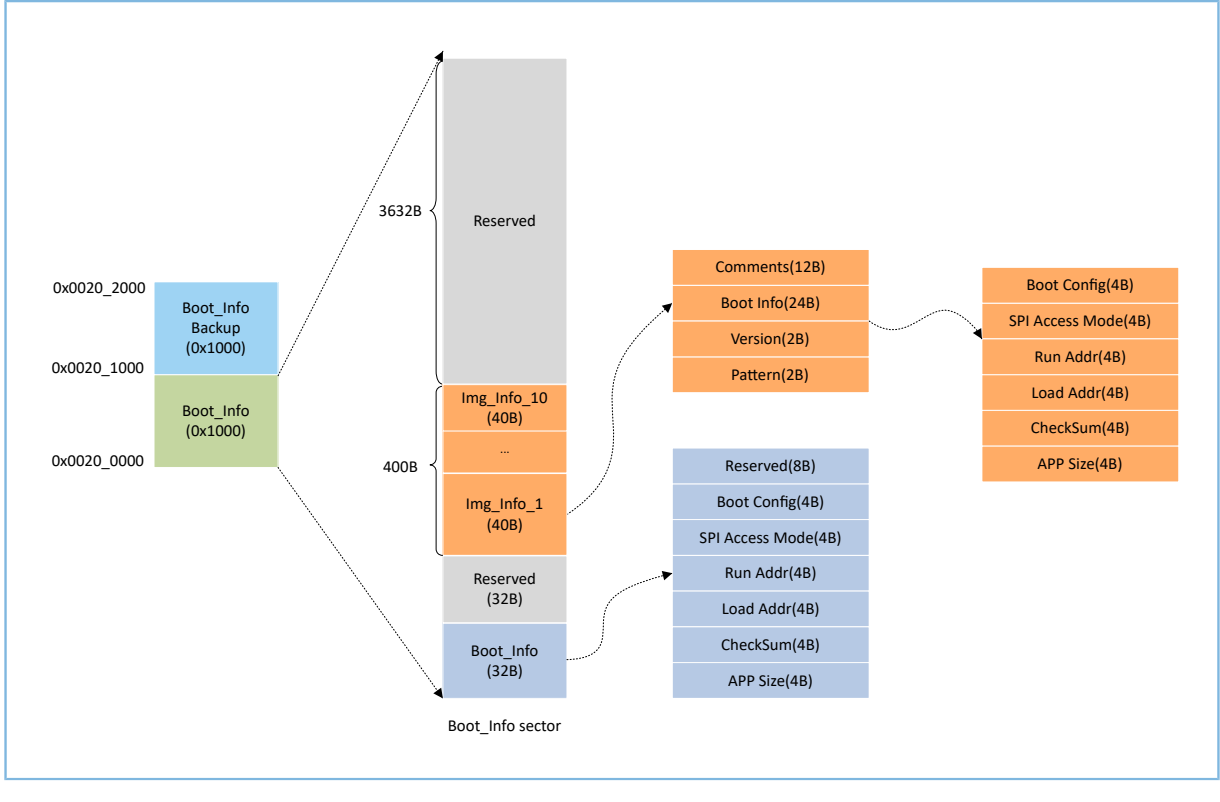

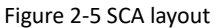

- Boot\_Info and Boot\_Info Backup store the same information. The latter is the backup of the Boot\_Info.
- The firmware boot information is stored in the Boot Info (32 B) area. During system boot, Bootloader will check the boot information, and then jump to the entry address of the firmware if the check passes.
	- Boot Config: This area stores the system boot configuration information.
	- SPI Access Mode: This area stores the SPI access mode configuration. It is a fixed configuration of the system and cannot be modified.
	- Run Addr: Indicates the firmware run address, corresponding to run\_addr of BUILD\_IN\_APP\_INFO.
	- Load Addr: Indicates the firmware load address, corresponding to load\_addr of BUILD\_IN\_APP\_INFO.
	- CheckSum: This area stores the firmware checksum which is calculated automatically by the download algorithm after firmware is generated.
	- APP Size: This area stores the firmware size which is calculated automatically by the download algorithm after firmware is generated.
- Up to 10 pieces of firmware information can be stored in Img\_Info areas. Firmware information is stored in Img Info areas when you use GProgrammer to download firmware or update firmware in DFU mode.
	- Comments: This area stores the descriptive information (up to 12 characters) about firmware. Every time a firmware file is generated, the file name will be saved in the Comments area by the download algorithm.
- Boot Info (24 B): This area stores the firmware boot information which is the same as the low 24-byte information in the Boot Info (32 B) area mentioned above.
- Version: This area stores the firmware version, corresponding to VERSION in the *custom\_config.h*.
- Pattern: This area stores a fixed value 0x4744.

## <span id="page-15-0"></span>**2.4.2 NVDS**

NVDS is a lightweight logical data storage system based on Flash HAL. NVDS is located in the Flash memory and data in it will not be lost in power-off state. By default, NVDS uses the last two sectors of the Flash memory. You can also configure the number of Flash sectors to be occupied. In NVDS, the last sector is for defragmentation, and the other sector(s) for data storage.

NVDS is an ideal choice to store small data blocks, for example, application configuration parameters, calibration data, states, and user information. Bluetooth LE Stack stores parameters such as device binding parameters in NVDS. NVDS features:

- Each storage item (TAG) has a unique TAG ID for identification. User applications can read and change data according to TAG IDs, regardless of physical storage addresses.
- It is optimized based on medium characteristics of Flash memory and supports data check, word alignment, defragmentation, and erase/write balance.
- The size and start address of NVDS are configurable. NVDS can be in several Flash sectors as configured. Make sure the start address of NVDS is 4 KB aligned.

#### **Note**:

- You can configure the start address and size of the NVDS area by adding the NVDS\_START\_ADDR macro and modifying the NVDS\_NUM\_SECTOR macro respectively in *custom\_config.h*. NVDS\_NUM\_SECTOR has a default value of 1, which will be automatically increased by 1 during NVDS initialization. That is, NVDS occupies two Flash sectors.
- Bluetooth LE Stack and the application share the same NVDS storage area. However, TAG ID namespace is divided into different categories. You can only use the TAG ID name category assigned to an application.
	- Applications have to use NV\_TAG\_APP(idx) to obtain the TAG ID of application data. The TAG ID is used as an NVDS API parameter.
	- Applications cannot use idx as the NVDS API parameter directly. The idx value ranges from 0x4000 to 0x7FFF.
- Before running an application for the first time, you can use GProgrammer to write the initial TAG ID value used by Bluetooth LE Stack and the application to NVDS.
- If you specify an NVDS area, instead of using the default NVDS area in the GR533x SDK, make sure the start address of the NVDS area configured in GProgrammer is 4 KB aligned.

Data stored in NVDS is in the format below.

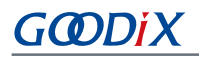

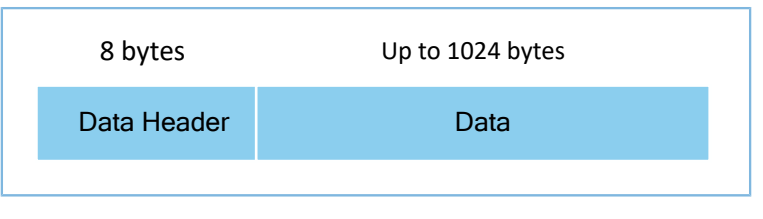

Figure 2-6 Data format in NVDS

Details of data header are described below.

Table 2-1 Data header format

| <b>Byte</b> | <b>Name</b> | <b>Description</b>      |
|-------------|-------------|-------------------------|
| $0 - 1$     | tag         | Data tag                |
| $2 - 3$     | len.        | Data length             |
| $4 - 4$     | checksum    | Checksum of data header |
| $5 - 5$     | value cs    | Checksum of data        |
| $6 - 7$     | reserved    | Reserved bits           |

GR533x SDK provides the following NVDS APIs to allow developers to manipulate non-volatile data in Flash.

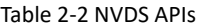

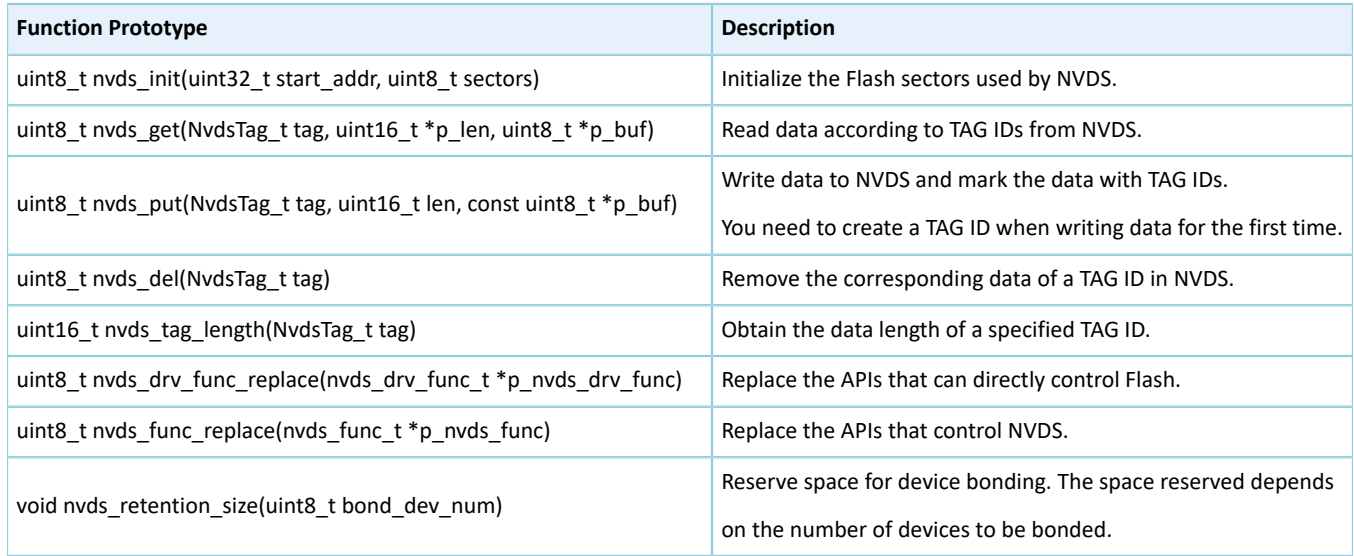

#### **Note**:

For details of NVDS APIs, refer to the NVDS header file (in SDK\_Folder\components\sdk\gr533x\_nvds.h).

## <span id="page-16-0"></span>**2.5 RAM Mapping**

The RAM start address is 0x2000\_0000, and it comprises six RAM blocks, each with a size of 16 KB, totaling 96 KB. Each RAM block can be independently powered on or off by software.

The 96 KB RAM layout is shown below.

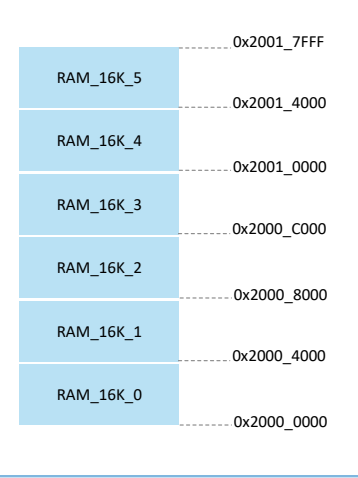

Figure 2-7 96 KB RAM layout

Applications run in Execute in Place (XIP) mode. User applications are stored in on-chip Flash, and applications use the same space for running and loading. When the system is powered on, it fetches and executes commands from Flash directly through the Cache Controller.

## <span id="page-17-0"></span>**2.5.1 Typical RAM Layout**

The typical RAM layout with Bluetooth LE projects in running is shown below. Developers are able to modify the RAM layout based on product needs.

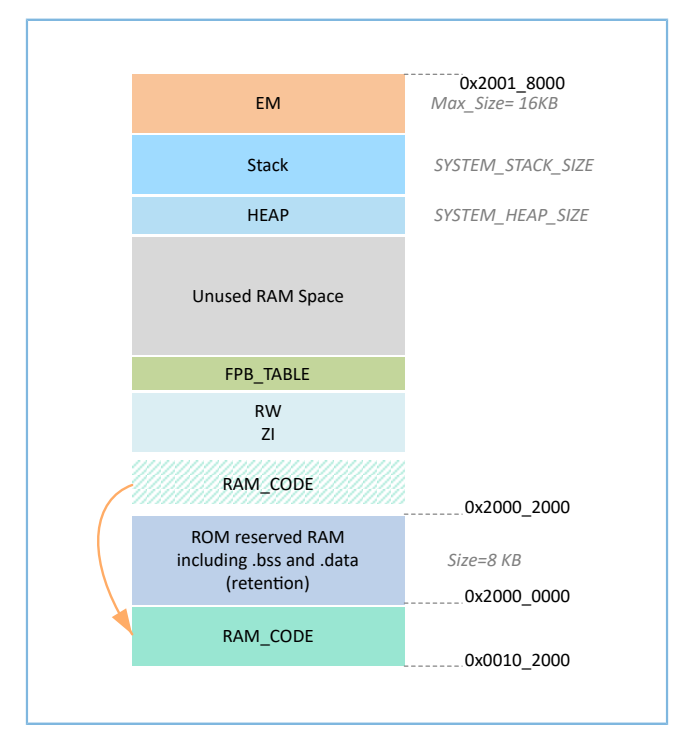

Figure 2-8 RAM layout in XIP mode (with Bluetooth LE projects)

# G**@DiX**

- RAM\_CODE saves code that is executed in RAM. To boost the efficiency in execution, it is recommended to define this region in the Aliasing memory (at physical address 0x00100000).
- EM is used by the Bluetooth LE core. It is managed together with SRAM used by the MCU, located at the highest address space of SRAM. EM size is determined by the Bluetooth service volume configured in *custom\_config.h*. If no Bluetooth LE service is included in the project, the value of the EM\_BUFF\_ENABLE macro in *custom\_config.h* can be set to 0.
- Stack stores the task call stack. In peripheral projects without Bluetooth LE services, Stack is defined at the highest address of RAM. In projects with Bluetooth LE services, Stack is defined after the address of EM. The Stack size is defined by the SYSTEM\_STACK\_SIZE macro. You need to determine the size according to the function call depth and the consumption of the call stack in the project.

## <span id="page-18-0"></span>**2.5.2 RAM Power Management**

Each RAM block has three power modes: Full Power, Retention Power, and Power Off.

- Full Power: The system is in active state; MCU is permitted to read from and write to RAM blocks.
- Retention Power: The system is in sleep state; data in RAM blocks does not get lost and is ready for use by the system when it switches from sleep state to active state.
- Power off: The system is in power-off state; RAM blocks will be powered off and the data in the blocks will get lost. Therefore, you need to save the data before the system is powered off.

By default, the PMU in the GR533x enables all RAM power sources when the system starts. The GR533x SDK also provides a complete set of RAM power management APIs. You can configure the power state of RAM blocks based on application needs.

By default, the system enables automatic RAM power management mode during boot: It automatically implements power mode control of RAM blocks according to RAM usage of applications. The configuration rules are provided as follows:

- When the system is in active state, set the unused RAM blocks to **Power off** mode, and RAM blocks to be used to **Full Power** mode.
- When the system is in sleep state, set the unused RAM blocks to **Power off** mode, and RAM blocks to be used to **Retention Power** mode.

Recommended RAM configurations in practice are described below:

- In Bluetooth LE applications, the first 8 KB of RAM\_16K\_0 are reserved for Bootloader and Bluetooth LE Stack only, not available for applications. When the system is in active state, RAM\_16K\_0 shall be in **Full Power** mode; when the system is in sleep state, RAM\_16K\_0 shall be in **Retention Power** mode. Non-Bluetooth LE MCU applications can use this RAM block.
- Purposes of RAM\_16K\_1 and subsequent RAM blocks are defined by applications. The GR533x RAM has been reasonably arranged according to execution efficiency and SRAM utilization. You can also re-configure it according to actual application requirements. The power mode of these RAM blocks can be enabled, or be controlled by applications.

# G**@DiX**

### **Note**:

- An MCU access is permitted only when a RAM block is in **Full Power** mode.
- Details about RAM power management APIs are in SDK\_Folder\components\sdk\platform\_sdk.h.

# <span id="page-19-0"></span>**2.6 SDK Directory Structure**

The folder directory structure of GR533x SDK is shown as follows.

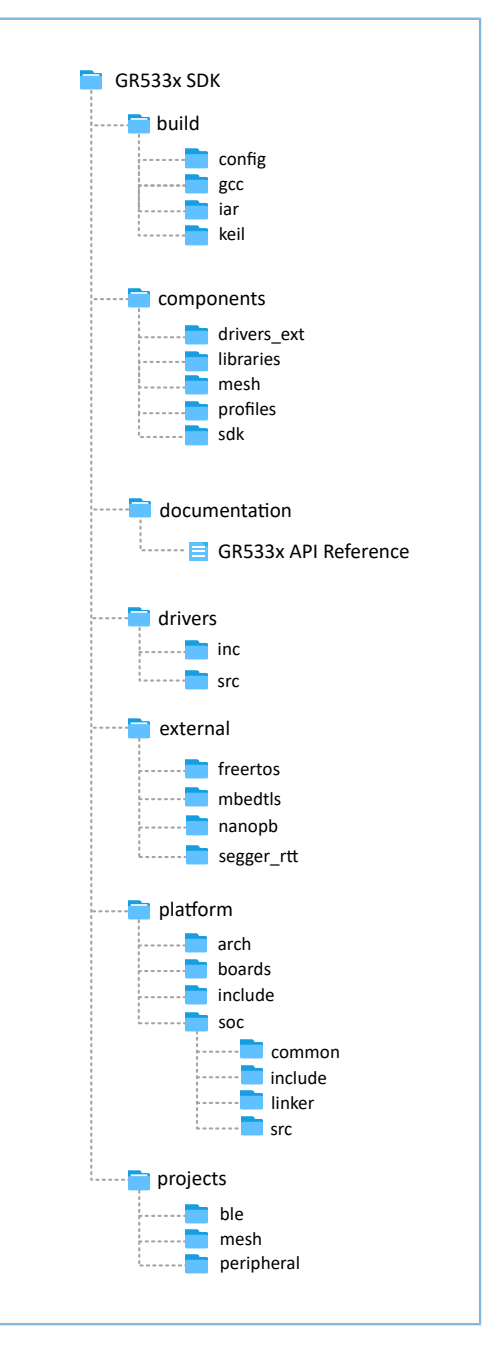

Figure 2-9 GR533x SDK directory structure

Detailed description of folders in GR533x SDK is shown below.

#### Table 2-3 GR533x SDK folders

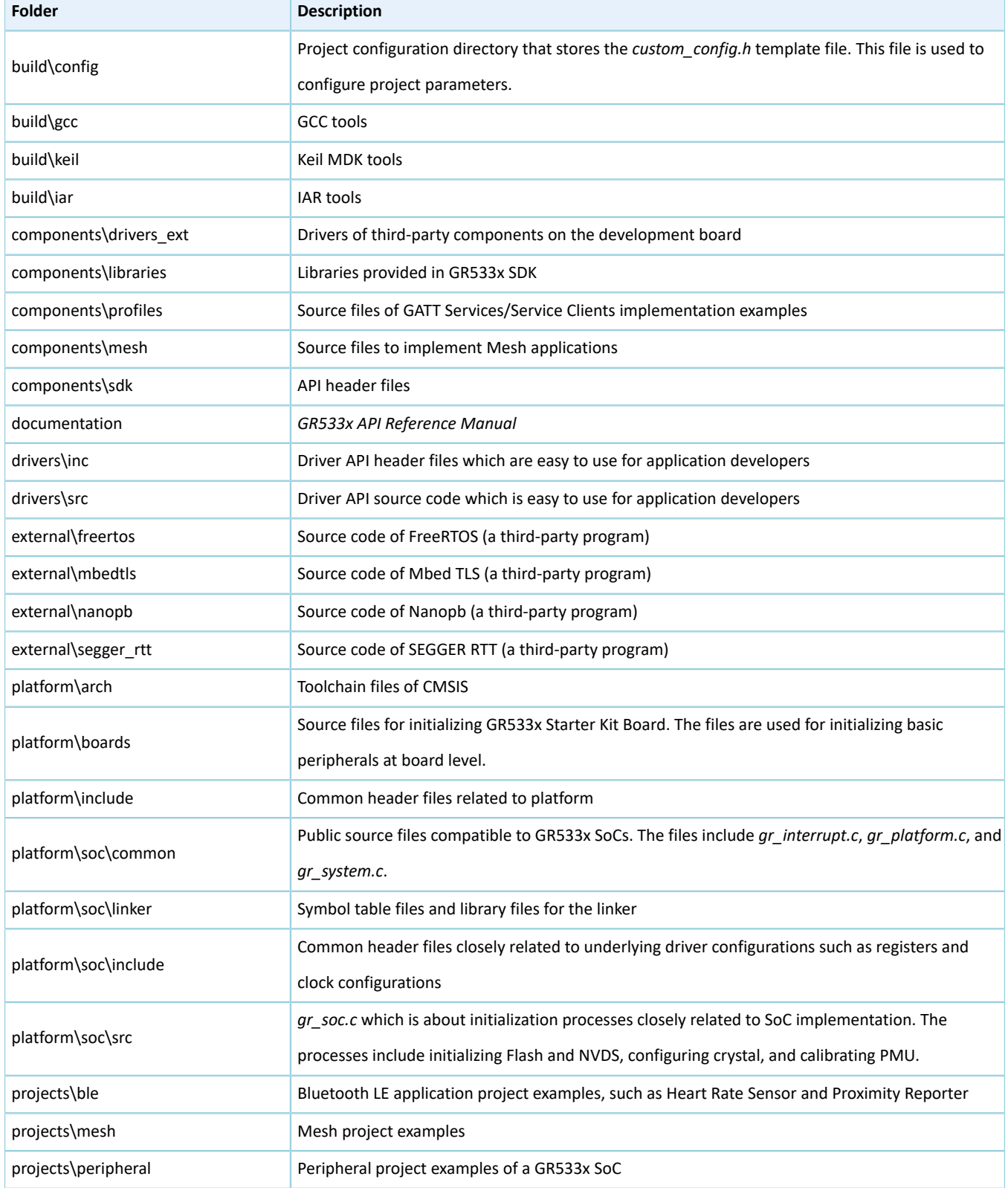

# <span id="page-21-0"></span>**2.7 Tools**

Developers can use the following tools to develop and debug GR533x applications.

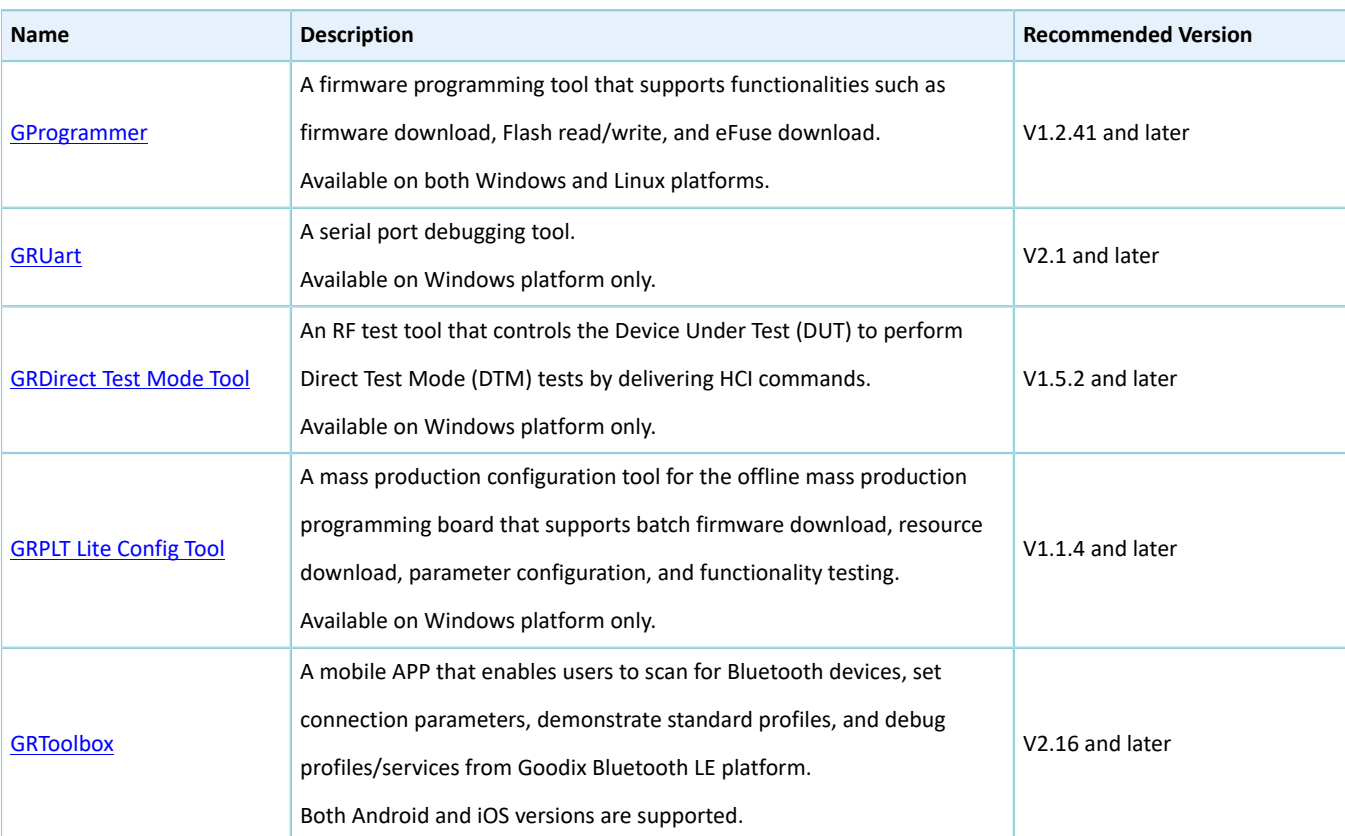

Table 2-4 Development/Debugging tools

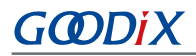

# <span id="page-22-0"></span>**3 Bootloader**

The GR533x code runs in XIP mode. When the system is powered on, the Bootloader first reads the system boot configuration information from SCA, then performs application firmware integrity check and initialize Cache and XIP controller accordingly, and finally jumps to the code running space to run firmware.

The application boot procedures of the GR533x SDK are shown as follows.

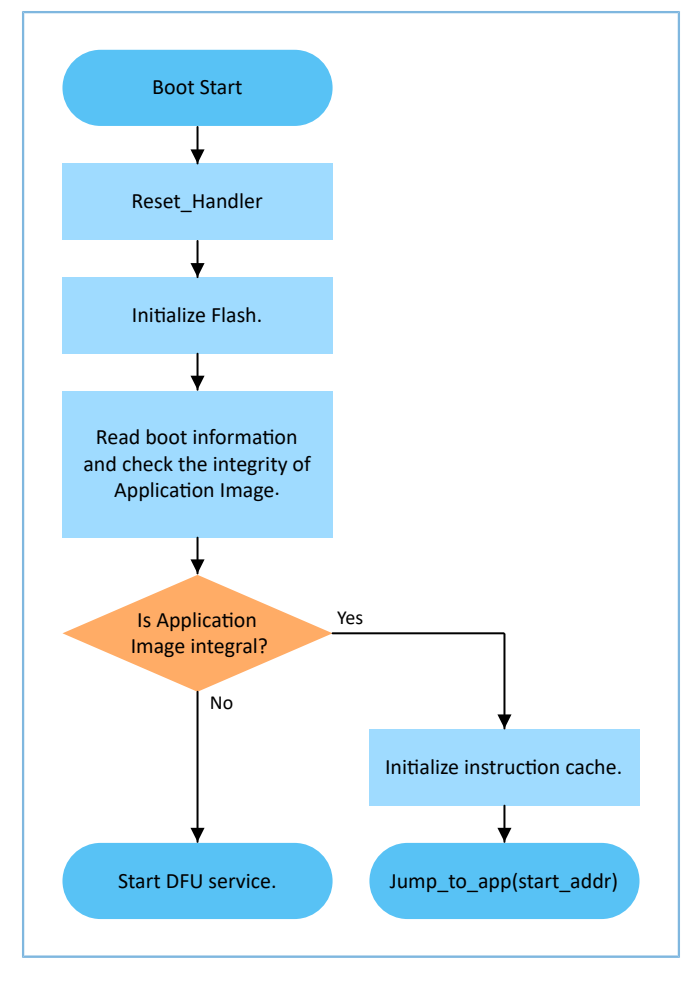

Figure 3-1 Application boot procedures of the GR533x SDK

- 1. When the device is powered on, CPU jumps to 0x0000\_0000 to extract the extended stack pointer (ESP) of C-Stack and assigns the value to the main stack pointer (MSP). Then, the program counter (PC) jumps to 0x0000\_004, and executes Reset\_Handler in ROM to enter the Bootloader.
- 2. Bootloader initializes Flash.
- 3. Bootloader reads boot information from SCA in Flash and checks application firmware integrity.
- 4. If the integrity check fails, the Bootloader enters J-Link DFU mode. You can update application firmware in Flash with GProgrammer and J-Link.
- 5. If the integrity check passes, the Bootloader jumps to the run address of the application firmware in Flash to execute the code after completing the XIP configuration.

# <span id="page-23-0"></span>**4 Development and Debugging with SDK in Keil**

This chapter introduces how to build, compile, download, and debug Bluetooth LE applications with the SDK in Keil.

# <span id="page-23-1"></span>**4.1 Installing Keil MDK**

Keil MDK-ARM IDE (Keil) is an Integrated Development Environment (IDE) provided by ARM<sup>®</sup> for Cortex® and ARM devices. You can download and install the Keil installation package from the Keil official website [https://www.keil.com/](https://www.keil.com/demo/eval/arm.htm) [demo/eval/arm.htm.](https://www.keil.com/demo/eval/arm.htm) For the GR533x SDK, Keil V5.20 or a later version shall be installed.

### **Note**:

For more information about how to use Keil MDK-ARM IDE, refer to online manuals provided by ARM: [https://](https://www.keil.com/support/man_arm.htm) [www.keil.com/support/man\\_arm.htm](https://www.keil.com/support/man_arm.htm).

The main interface of Keil is as shown below.

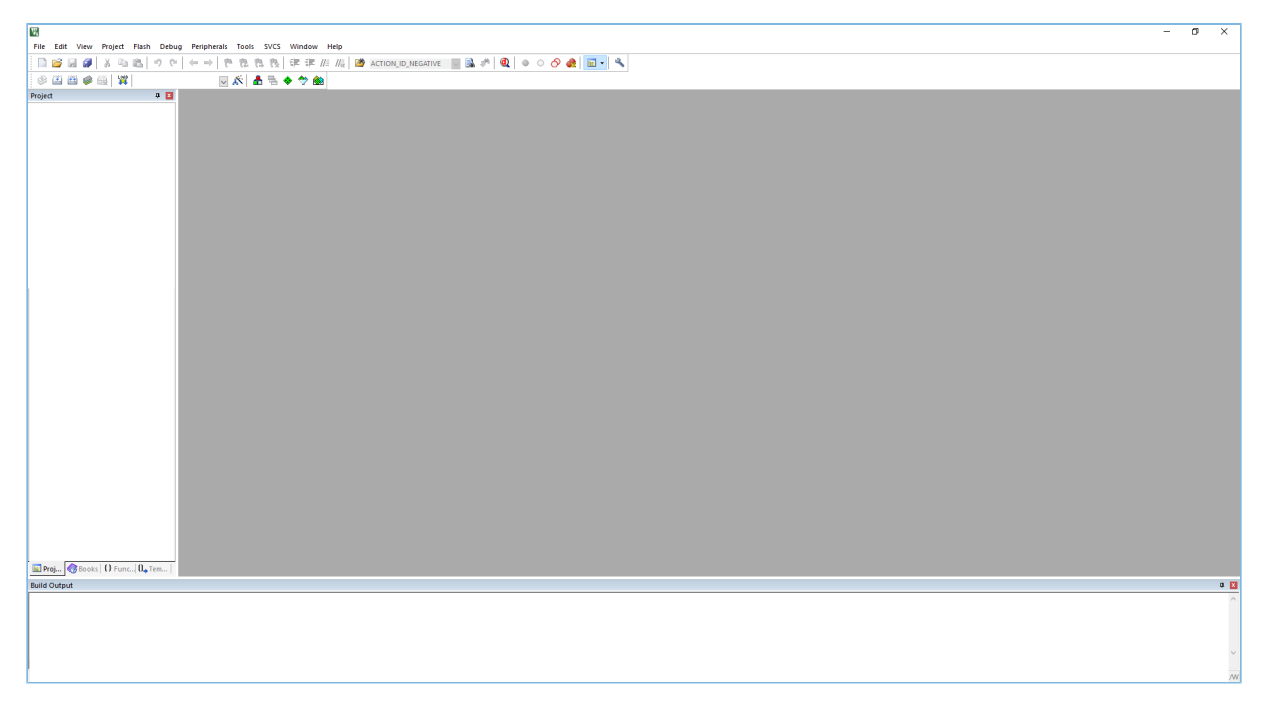

Figure 4-1 Keil interface

Frequently used function buttons of Keil are listed below:

Table 4-1 Frequently used function buttons of Keil

| <b>Button</b>         | <b>Description</b>              |
|-----------------------|---------------------------------|
| $\tilde{\mathcal{K}}$ | <b>Options for Target</b>       |
| $\mathbf{Q}$          | <b>Start/Stop Debug Session</b> |
| $\frac{1080}{34}$     | Download                        |
| $\mathbb{E}$          | <b>Build</b>                    |

# <span id="page-24-0"></span>**4.2 Installing SDK**

GR533x SDK is in a .zip file. You can access the details after extracting the file.

#### **Note**:

- SDK Folder is the root directory of GR533x SDK.
- Keil Folder is the root directory of Keil.

## <span id="page-24-1"></span>**4.3 Building a Bluetooth LE Application**

This section introduces how to quickly build a custom Bluetooth LE application with Keil and GR533x SDK.

## <span id="page-24-2"></span>**4.3.1 Preparing ble\_app\_example**

This section elaborates on how to create a project based on the template project provided in GR533x SDK.

Open SDK\_Folder\projects\ble\ble\_peripheral\, copy ble\_app\_template to the current directory, and rename it as **ble\_app\_example**. Change the base name of *.uvoptx* and *.uvprojx* files in ble\_app\_example\Keil\_ 5 to **ble\_app\_example**.

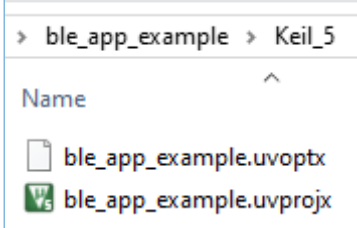

Figure 4-2 ble\_app\_example folder

Double-click *ble\_app\_example.uvprojx* to open the project example in Keil. Click , and the **Options for Target 'GRxx\_Soc'** window opens. Choose the **Output** tab, and type **ble\_app\_example** in the **Name of Executable** field, to name the output file as **ble\_app\_example**.

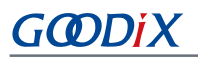

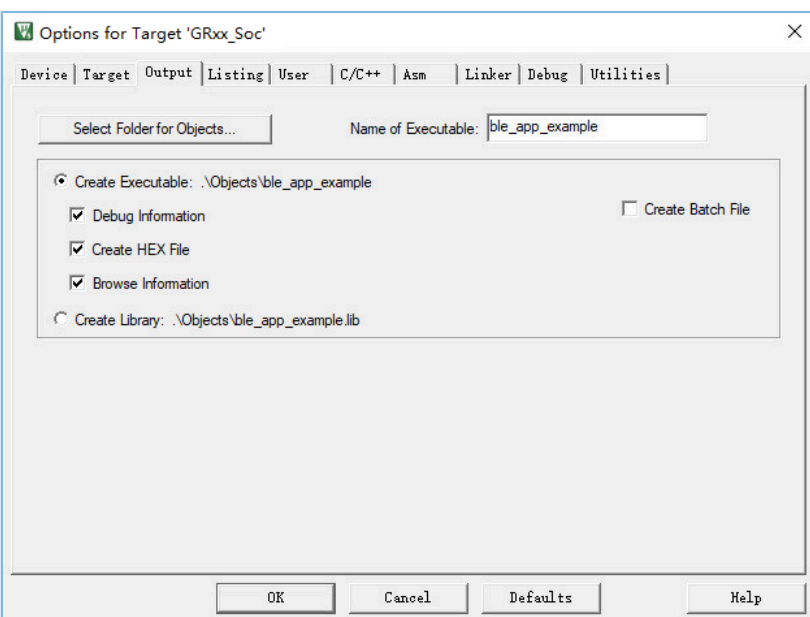

Figure 4-3 Modifications to **Name of Executable**

All groups of the ble\_app\_example project are available in the **Project** window of Keil.

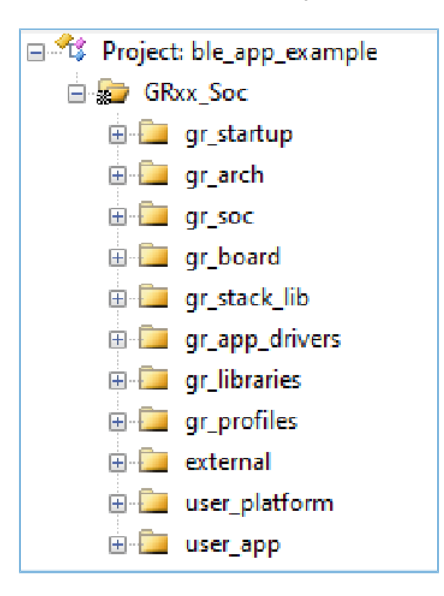

Figure 4-4 ble\_app\_example groups

Groups of the ble\_app\_example project are mainly in two categories: SDK groups and User groups.

SDK groups

The SDK groups include gr\_startup, gr\_arch, gr\_soc, gr\_board, gr\_stack\_lib, gr\_app\_drivers, gr\_libraries, gr\_profiles, and external.

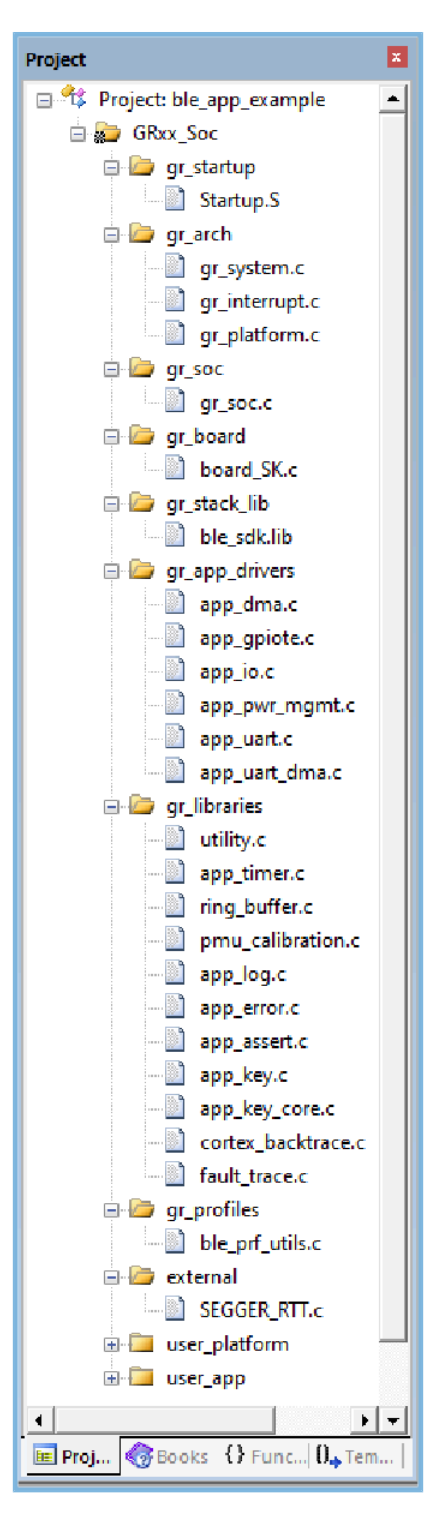

Figure 4-5 SDK groups

Source files in the SDK groups are not required to be modified. Group descriptions are provided below:

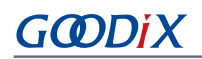

Table 4-2 SDK groups

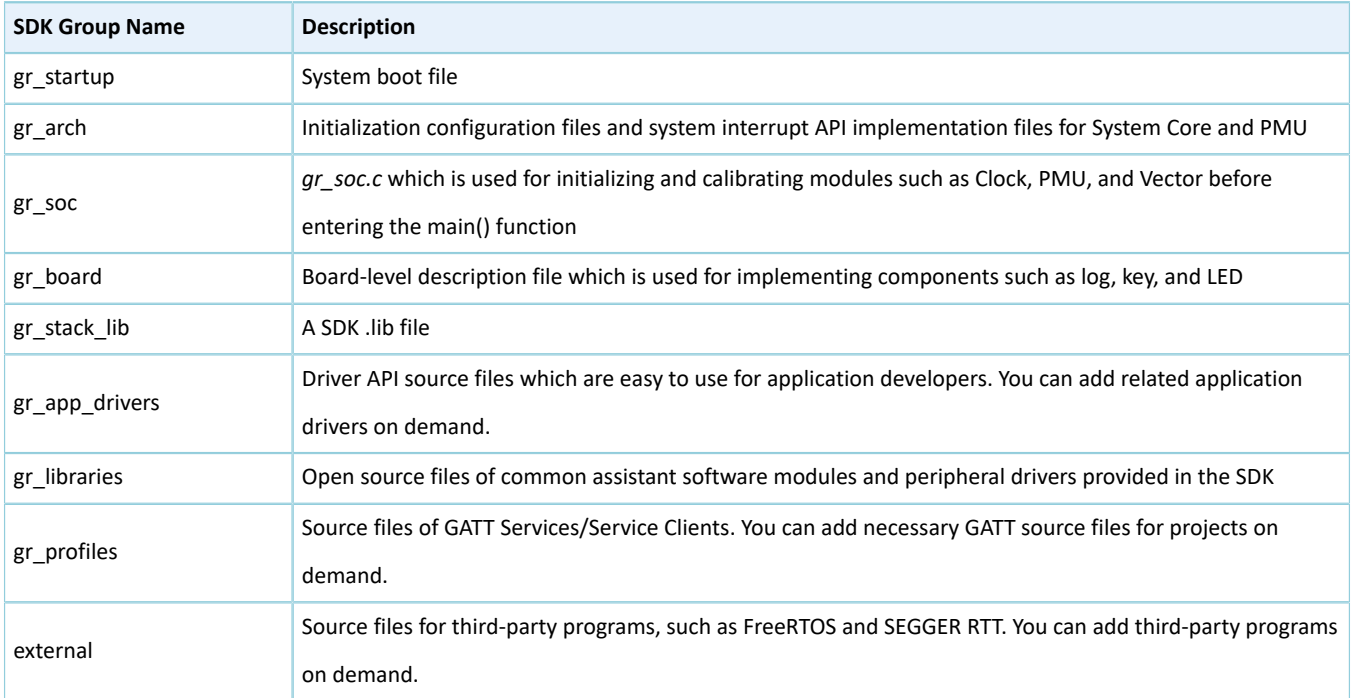

#### User groups

User groups include user\_platform and user\_app.

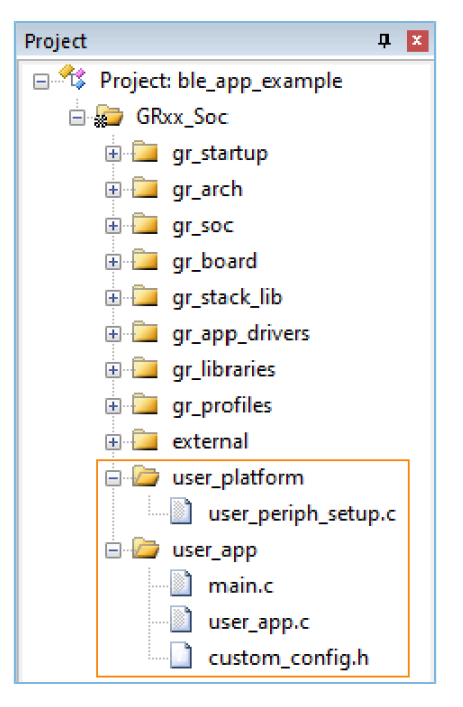

Figure 4-6 User groups

Functionalities for source files in User groups need to be implemented by developers. Group descriptions are provided below:

Table 4-3 User groups

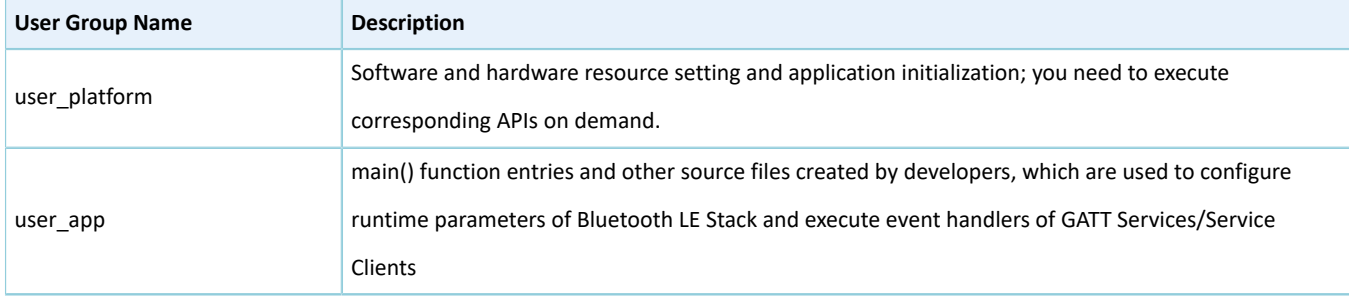

## <span id="page-28-0"></span>**4.3.2 Configuring a Project**

You should configure corresponding project options according to product characteristics, including NVDS, code running mode, memory layout, After Build, and other configuration items.

## <span id="page-28-1"></span>**4.3.2.1 Configuring** *custom\_config.h*

*custom\_config.h* is used to configure parameters of application projects. Developers can directly modify the configurations in the file or configure parameters in the **Configuration Wizard** interface of Keil.

### **Tip**:

*custom\_config.h* of each application example project is in Src\config under project directory.

• Modify the configurations in *custom\_config.h*.

GR533x SDK provides a template configuration file *custom config.h* (in SDK\_Folder\build\config\cust om\_config.h). You can directly modify the template file to configure parameters for application projects.

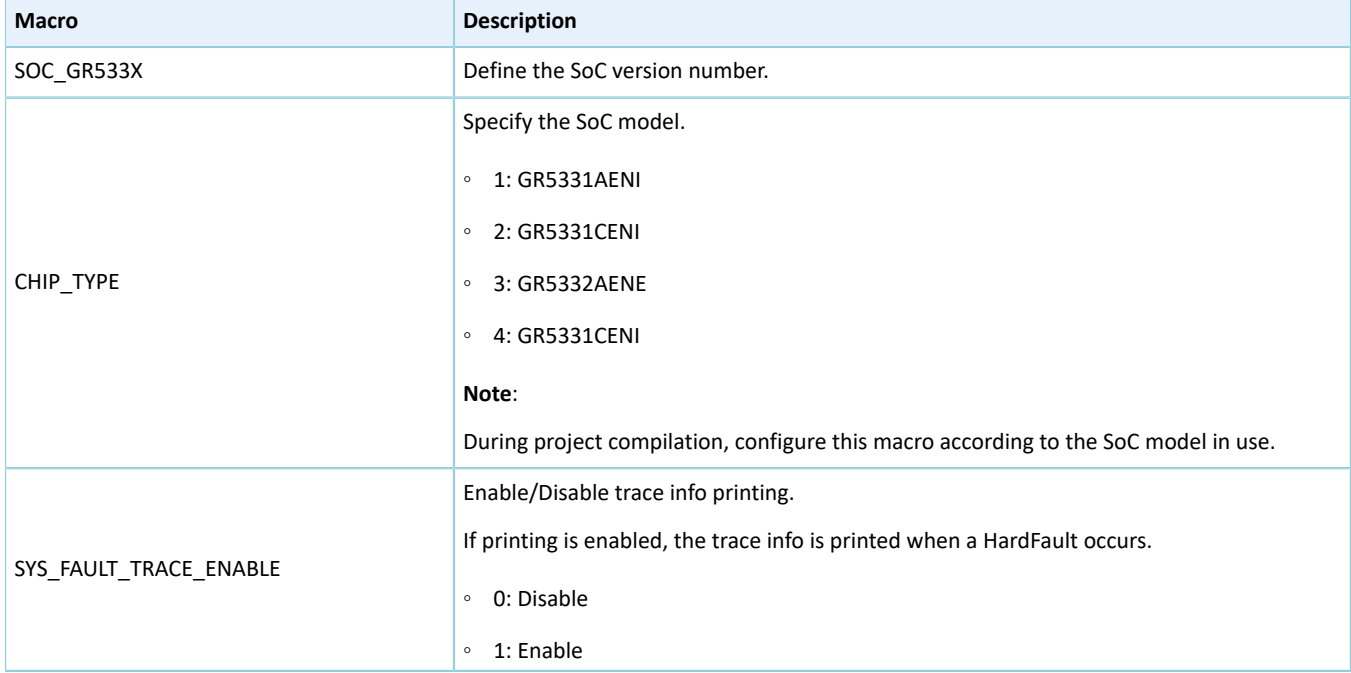

#### Table 4-4 Parameters in *custom\_config.h*

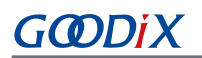

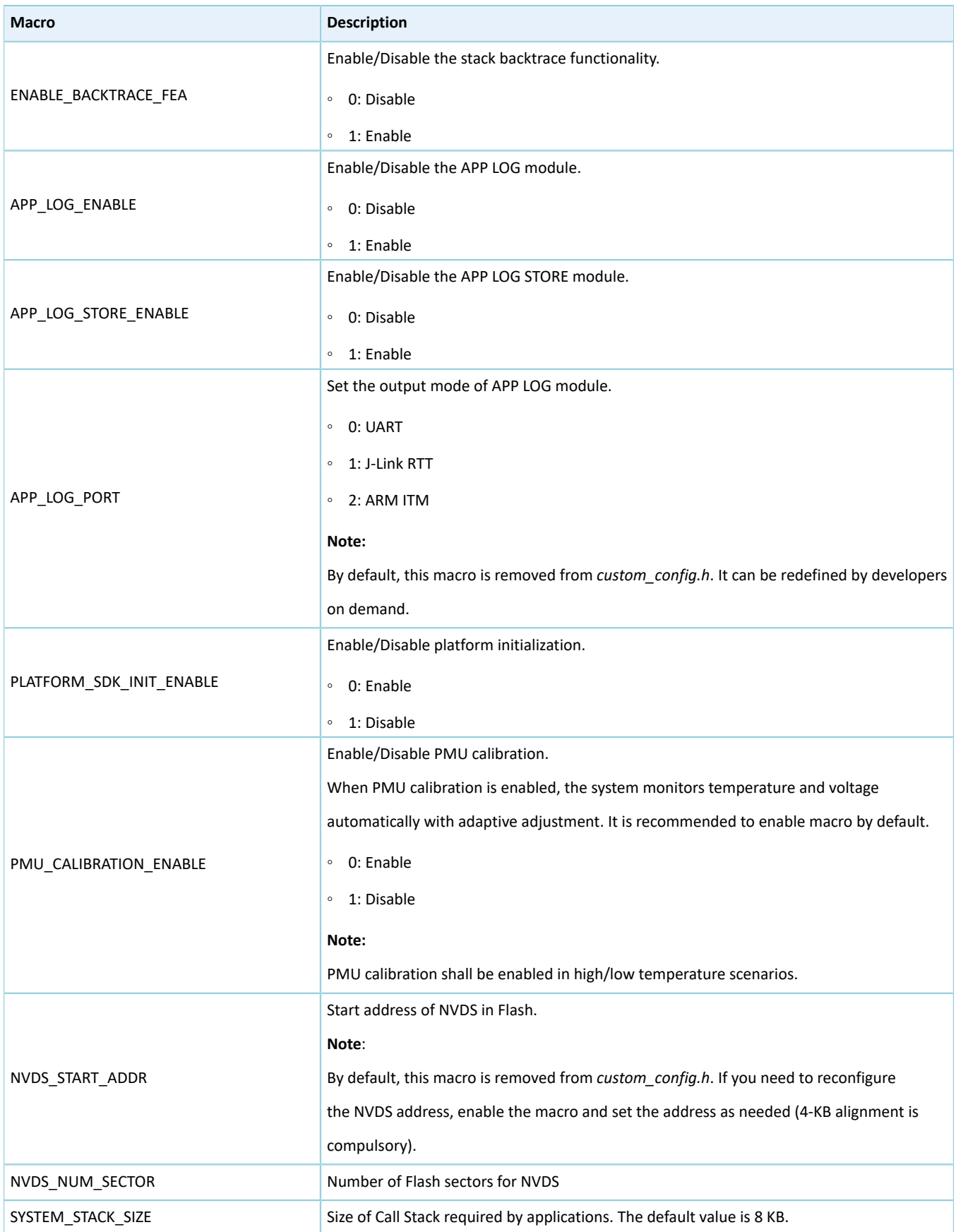

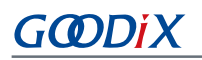

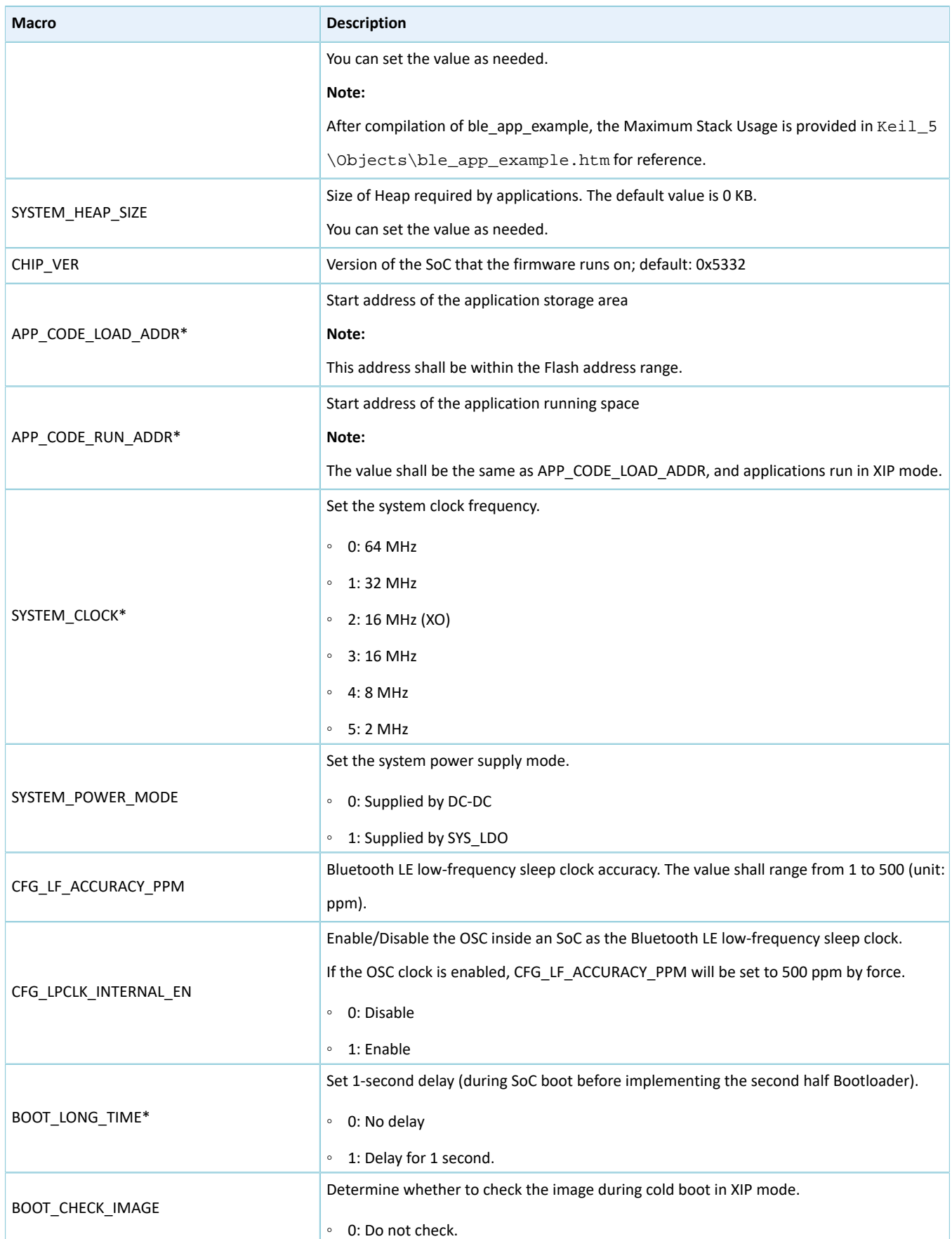

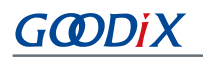

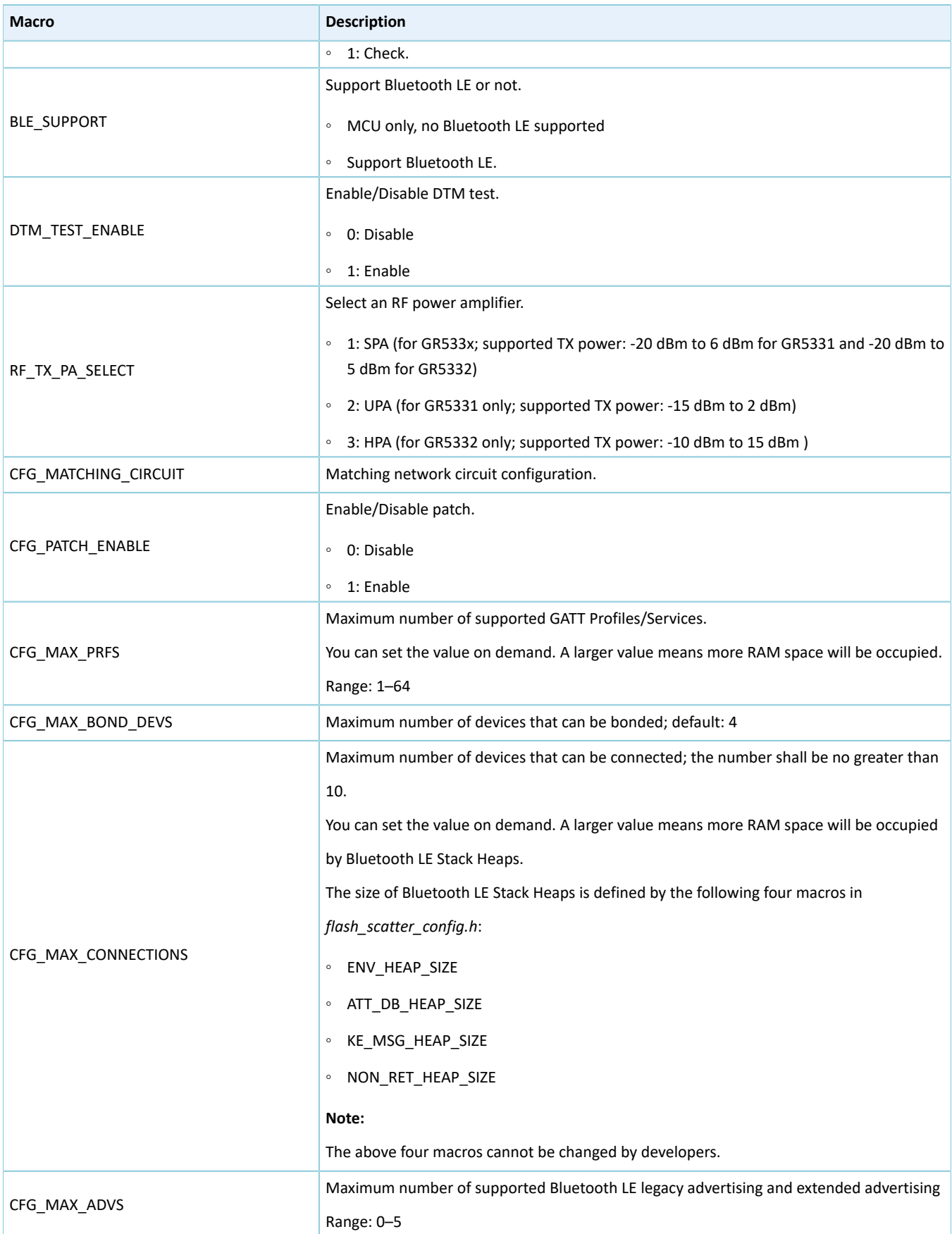

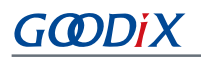

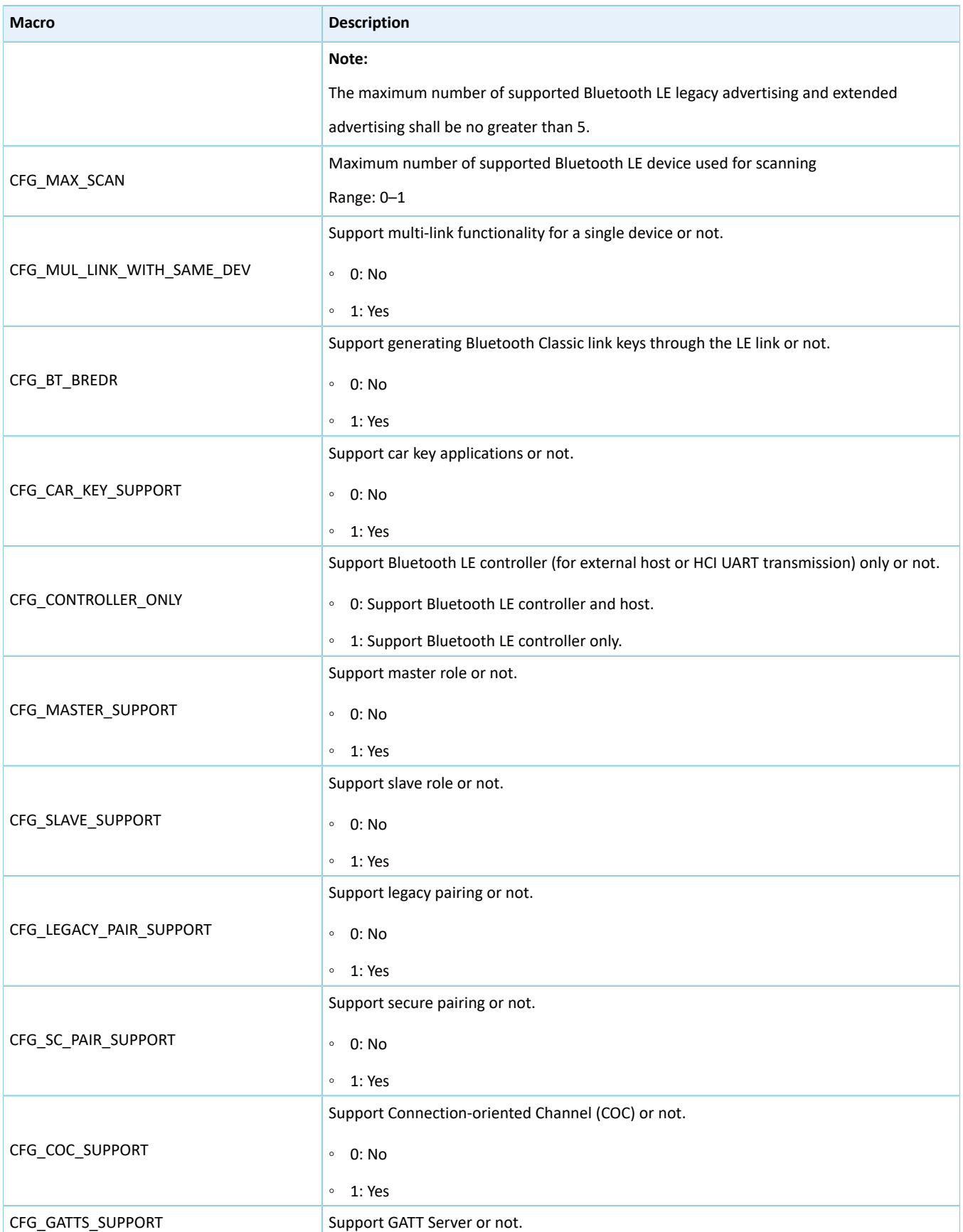

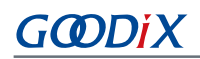

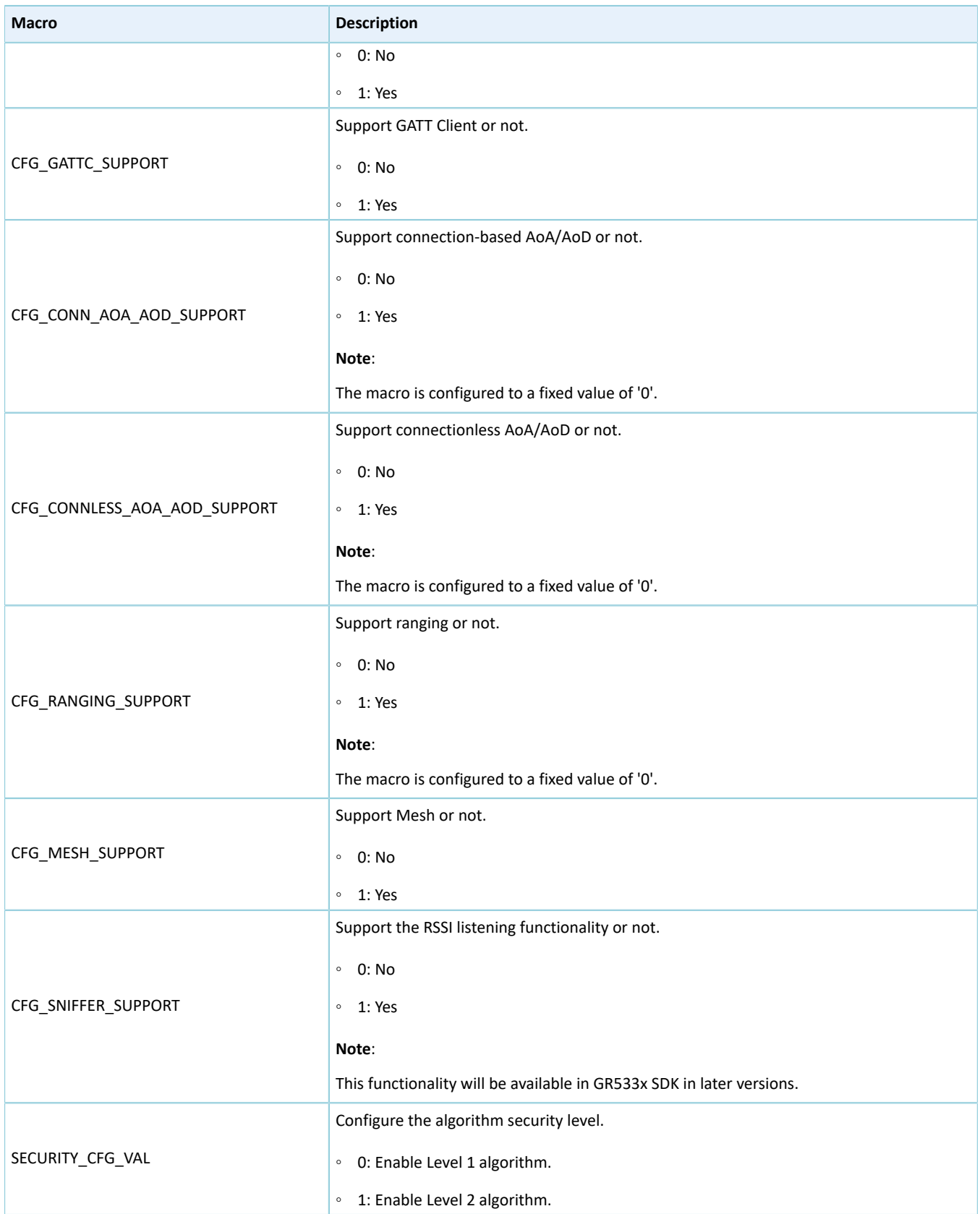

### **Note**:

\*: Macros marked with an asterisk (\*) in the table above are used to initialize the BUILD\_IN\_APP\_INFO structure which is defined at 0x200 in the firmware and is initialized with the macros in *custom\_config.h*. When system boots, the Bootloader reads value from 0x200 and uses it as a boot parameter.

• Configure parameters in the **Configuration Wizard** interface.

Comments in *custom\_config.h* are compliant with [Configuration](https://www.keil.com/pack/doc/CMSIS_Dev/Pack/html/configWizard.html) Wizard Annotations of Keil, making it possible for developers to open *custom\_config.h* in Keil and configure application project parameters in the **Configuration Wizard** interface of Keil.

## **Tip**:

It is recommended to configure parameters in the **Configuration Wizard** interface, to prevent inputting invalid parameters.

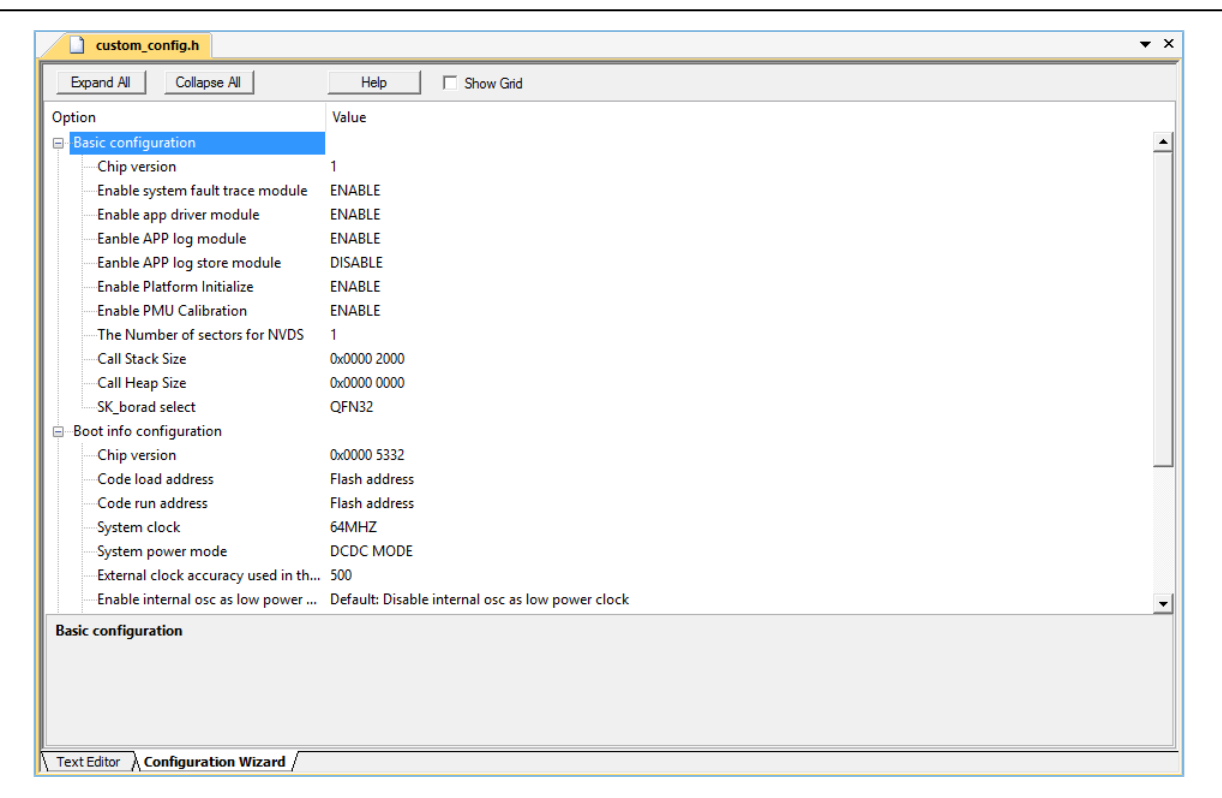

Figure 4-7 *custom\_config.h* in the **Configuration Wizard** interface

## <span id="page-34-0"></span>**4.3.2.2 Configuring Memory Layout**

In a Keil project, the memory area for the linker is defined in Scatter (.sct) files. The GR533x SDK provides an example Scatter file (SDK\_Folder\platform\soc\linker\keil\flash\_scatter\_common.sct) to help developers quickly configure memory layout. The macros used by *flash\_scatter\_common.sct* are defined in *flash\_scatter\_config.h*.

#### **Note**:

In Keil, \_\_attribute\_\_((section("name"))) can be used to define a function or a variable in a specific memory segment, in which **name** can be customized by developers. The scatter (*.sct*) file defines the location for customized fields. For example, to define the Zero-Initialized (ZI) data of applications in the segment named as **.bss.app**, you can set **attribute** to **attribute ((section(".bss.app ")))**.

You can follow the steps below to configure the memory layout:

- 1. Click (**Options for Target**) on the Keil toolbar and open the **Options for Target 'GRxx\_Soc'** dialog box. Select the **Linker** tab.
- 2. On the **Scatter File** bar of the **Linker** tab, click **...** to browse and select the *flash\_scatter\_common.sct* file in SDK\_ Folder\platform\soc\linker\keil. You can also copy the scatter (.sct) file and the configuration (.h) file to the ble app example project directory and then select the scatter file.

### **Note**:

- #! armcc  $-E$  -I in *flash scatter common.sct* specifies the directory of the header file on which *flash\_scatter\_common.sct* depends. A wrong path results in a linker error.
- In *flash* scatter common.sct of the GR533x SDK, you can use the macro definition EM\_BUFF\_ENABLE in *custom\_config.h* to determine whether it is necessary to configure EM for Bluetooth LE in the end area of SRAM. You need to define EM\_BUFF\_ENABLE based on whether the project includes Bluetooth LE services.
- 3. Click **Edit...** to open the .sct file, and modify corresponding code based on practical product memory layout.

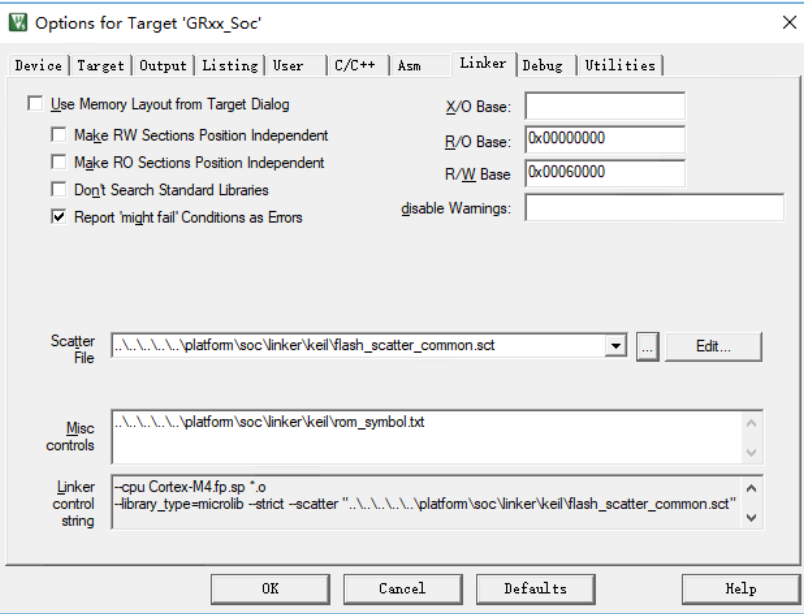

Figure 4-8 Configuration of scatter file

4. Click **OK** to save the settings.

### <span id="page-36-0"></span>**4.3.2.3 Configuring After Build**

After Build in Keil can specify the command to be executed after a project is built.

By default, After Build has been configured for the ble\_app\_template project. Therefore, ble\_app\_example, which is based on ble\_app\_template, does not require manual configuration of After Build.

If you build a project in Keil, follow the steps below to configure After Build:

- 1. Click (**Options for Target**) on the Keil toolbar and open the **Options for Target 'GRxx\_Soc'** dialog box. Select the **User** tab.
- 2. From the options expanded from **After Build/Rebuild**, select **Run #1**, and type **fromelf.exe --text -c --output Listings\@L.s Objects\@L.axf** in the corresponding **User Command** field. This step helps you utilize Keil fromelf to generate a compiling file based on the selected .axf file.
- 3. From the options expanded from **After Build/Rebuild**, select **Run #2**, and type **fromelf.exe --bin --output Listings \@L.bin Objects\@L.axf** in the corresponding **User Command** field. This step helps you utilize Keil fromelf to generate a compiling file based on the selected .axf file.
- 4. Click **OK** to save the settings.

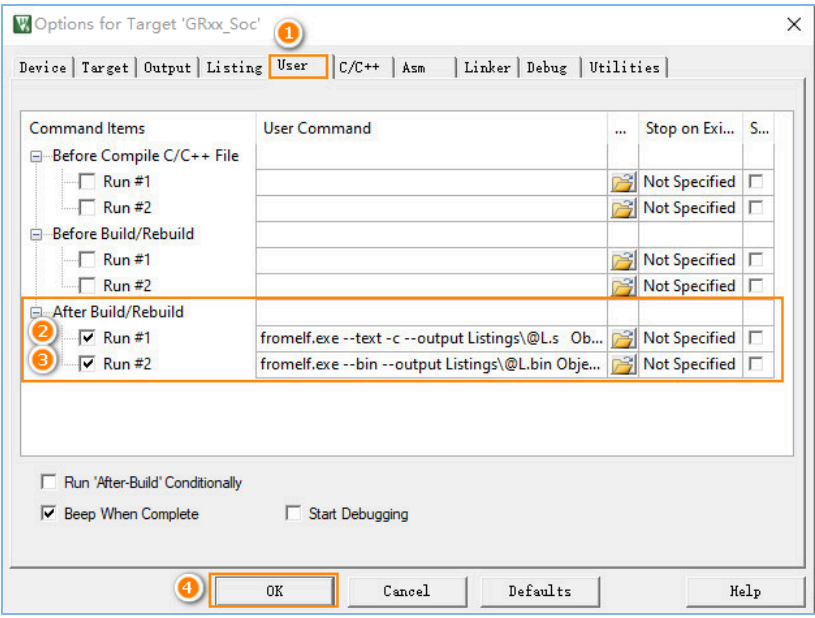

Figure 4-9 Configuration of After Build

## <span id="page-36-1"></span>**4.3.3 Adding User Code**

You can modify corresponding code in ble\_app\_example on demand.

### <span id="page-36-2"></span>**4.3.3.1 Modifying the main() Function**

Code of a typical *main.c* file is provided as follows:

```
/**@brief Stack global variables for Bluetooth protocol stack. */
STACK HEAP INIT (heaps table);
…
```

```
int main (void)
{
     // Initialize user peripherals.
     app_periph_init();
     // Initialize ble stack.
    ble stack init(ble evt handler, &heaps table);
     // loop
     while (1)
     {
        app log flush();
         pwr_mgmt_schedule();
     }
}
```
- STACK\_HEAP\_INIT(heaps\_table) defines seven global arrays as Heaps for Bluetooth LE Stack. Do not modify the definition; otherwise, Bluetooth LE Stack may not work properly. The Heap size is determined by the Bluetooth LE service volume in "Section 4.3.2.1 Configuring [custom\\_config.h](#page-28-1)".
- app\_periph\_init() is used to initialize peripherals. In development and debugging phases, SYS\_SET\_BD\_ADDR in this function can be used to set a temporary Public Address; pwr\_mgmt\_mode\_set() sets the MCU operation mode (SLEEP/IDLE/ACTIVE) during automatic power management; app\_periph\_init() is implemented in *user\_periph\_setup.c*, and the example code is as follows.

```
/**@brief Bluetooth device address. */
static const uint8_t s_bd_addr[SYS_BD_ADDR_LEN] = \{0x11, 0x11, 0x11, 0x11, 0x11\};
…
void app_periph_init(void)
{
   SYS_SET_BD_ADDR(s_bd_addr);
   board init();
   pwr_mgmt_mode_set(PMR_MGMT_SLEEP_MODE);
}
```
- Add main loop code of applications to while(1)  $\{ \}$ , for example, code to handle external input and update GUI.
- To use the APP LOG module, call  $app\_log_flush()$  in the main loop, to ensure logs are output completely before the system enters sleep state. For more information about the APP LOG module, refer to "[Section 4.6.3](#page-48-0) [Outputting](#page-48-0) Debug Logs".
- Call pwr\_mgmt\_shcedule() to implement automatic power management to reduce system power consumption.

## <span id="page-37-0"></span>**4.3.3.2 Implementing Bluetooth LE Service Logics**

Bluetooth LE service logics of applications are driven by a number of Bluetooth LE events which are defined in GR533x SDK. Therefore, applications need to implement the corresponding event handlers in GR533x SDK to obtain operation results or state change notifications of Bluetooth LE Stack. The event handlers are called in the interrupt context of Bluetooth LE SDK IRQ. Therefore, do not perform long-running operations in handlers, for example, blocking function call and infinite loop; otherwise, the system is blocked, causing Bluetooth LE Stack and the SDK Bluetooth LE module unable to run in a normal timing.

Bluetooth LE events fall into eight categories: Common, GAP Management, GAP Connection Control, Security Manager, L2CAP, GATT Common, GATT Server, and GATT Client.

All Bluetooth LE events supported by GR533x SDK are listed below.

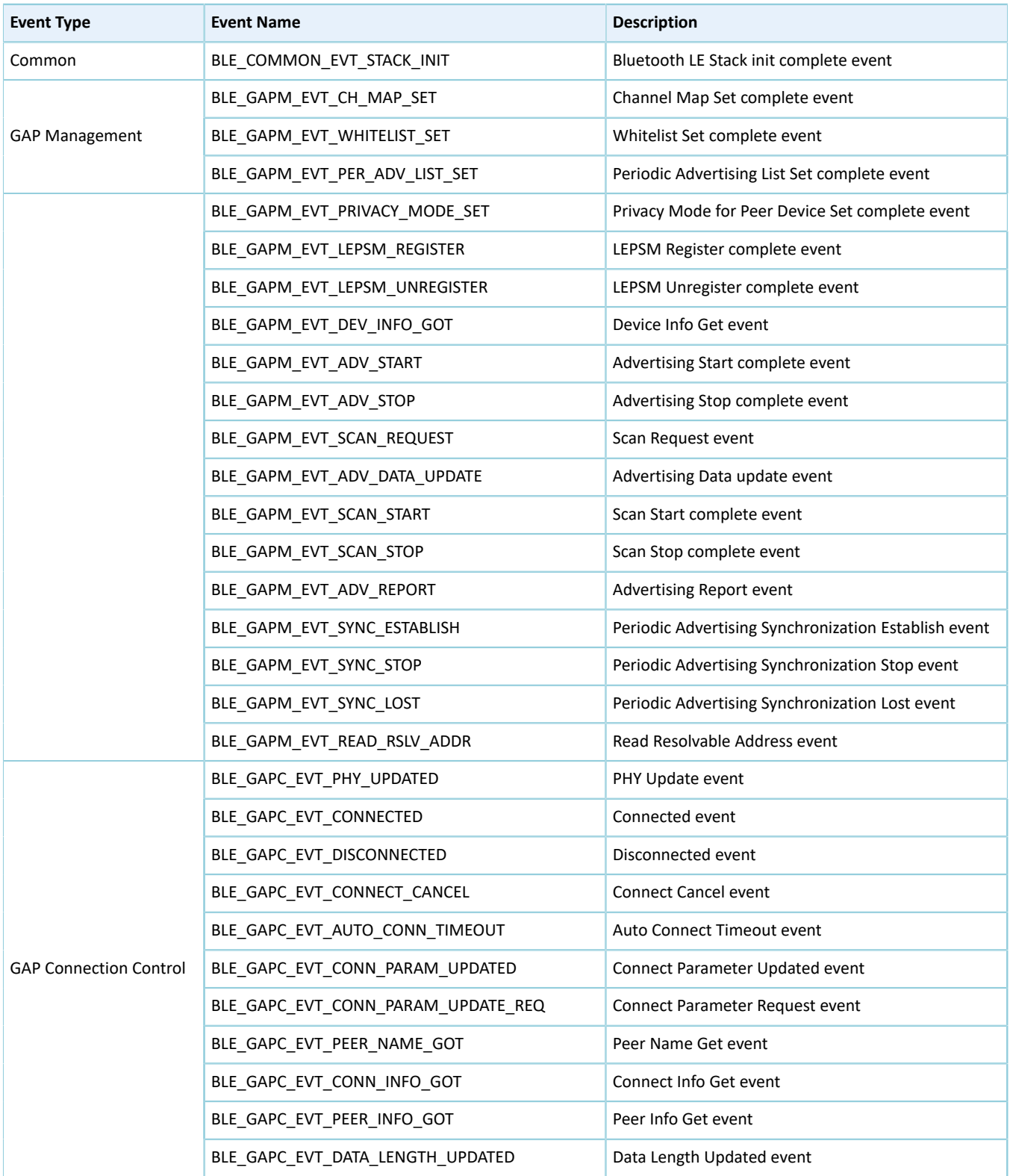

#### Table 4-5 Bluetooth LE events

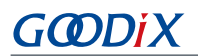

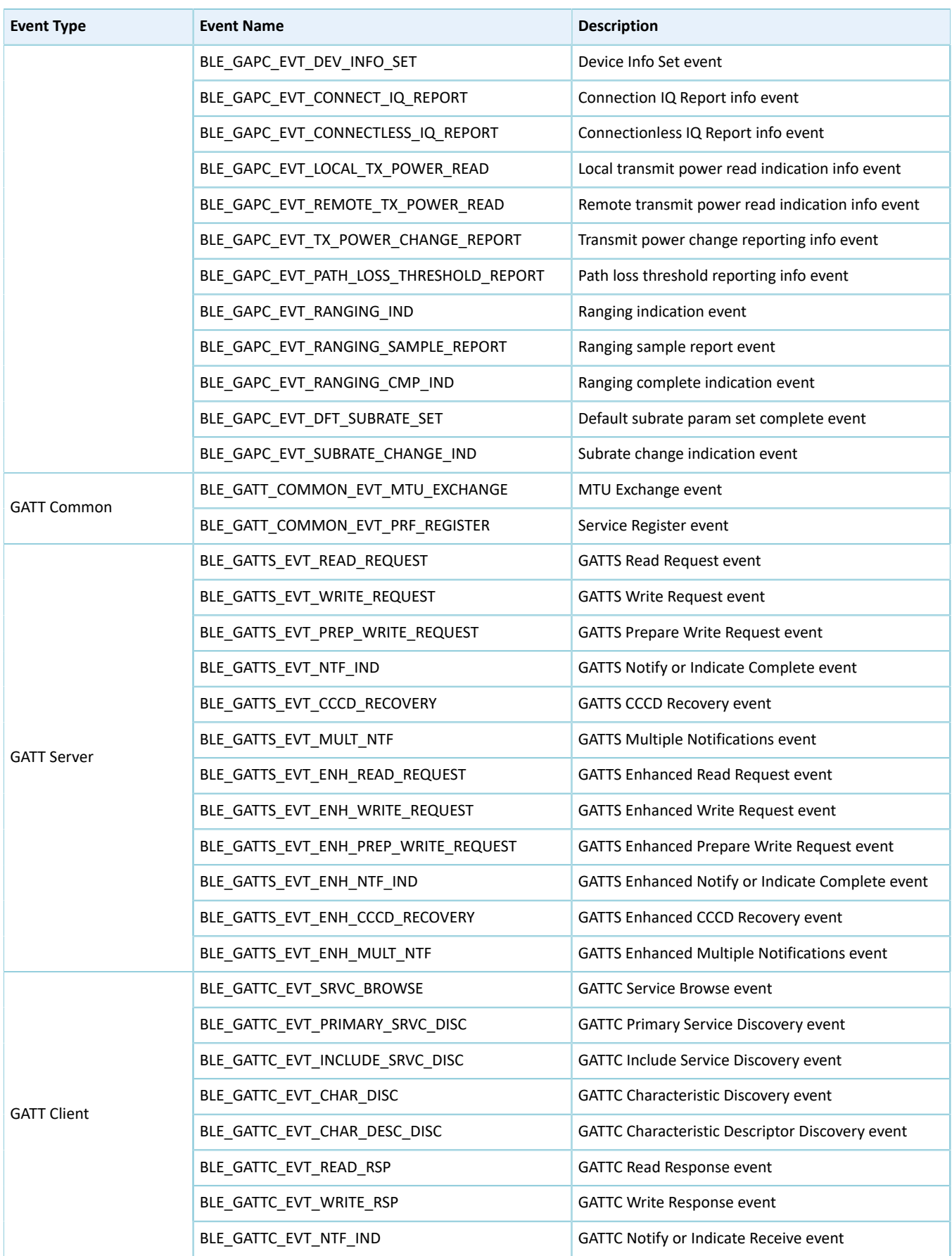

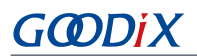

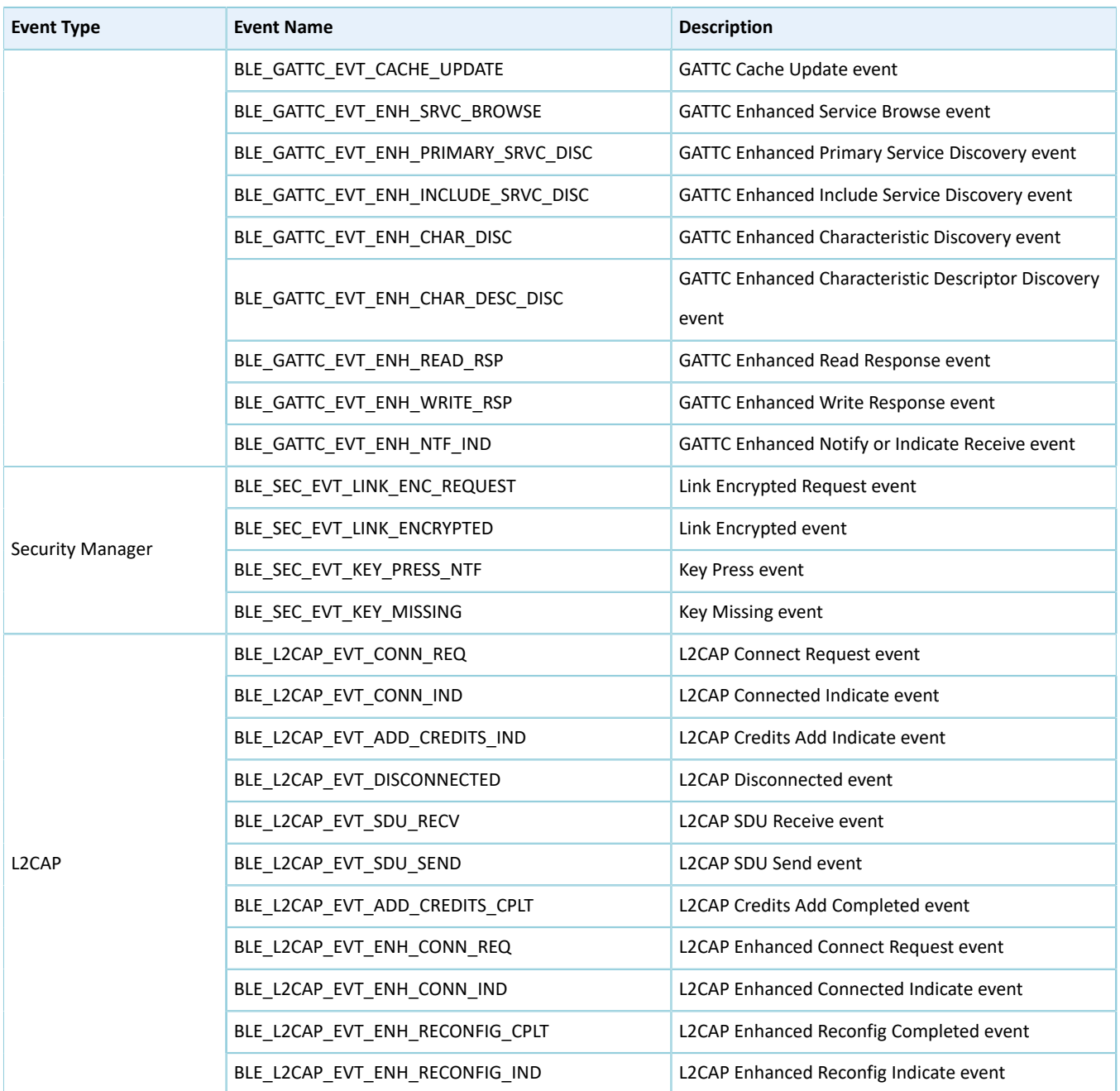

You need to implement necessary Bluetooth LE event handlers according to functional requirements of your products. For example, if a product does not support Security Manager, you do not need to implement corresponding events; if the product supports GATT Server only, you do not need to implement the events corresponding to GATT Client. Only those event handlers required for products are to be implemented.

### **Tip**:

For details about the usage of Bluetooth LE APIs and event APIs, refer to the source code of Bluetooth LE examples in SDK\_Folder\documentation\GR533x\_API\_Reference and SDK\_Folder\projects\ble.

## <span id="page-40-0"></span>**4.3.3.3 Scheduling BLE\_Stack\_IRQ, BLE\_SDK\_IRQ, and Applications**

# GØDiX

Bluetooth LE Stack is the core to implement Bluetooth LE protocols. It can directly operate the Bluetooth 5.3 Core (refer to "Section 2.2 Software [Architecture](#page-9-0)"). Therefore, BLE\_Stack\_IRQ has the second-highest priority after SVCall IRQ, which ensures that Bluetooth LE Stack runs strictly in a timing specified in *Bluetooth Core Spec*.

A state change of Bluetooth LE Stack triggers the BLE\_SDK\_IRQ interrupt with lower priority. In this interrupt handler, the Bluetooth LE event handlers (to be executed in applications) are called to send state change notifications of Bluetooth LE Stack and related service data to applications. Avoid time-consuming operations when using these event handlers. Perform such operations in the main loop or in user-level threads instead. You can use the module in SDK Folder\components\libraries\app\_queue, or your own application framework, to transfer events from Bluetooth LE event handlers to the main loop.

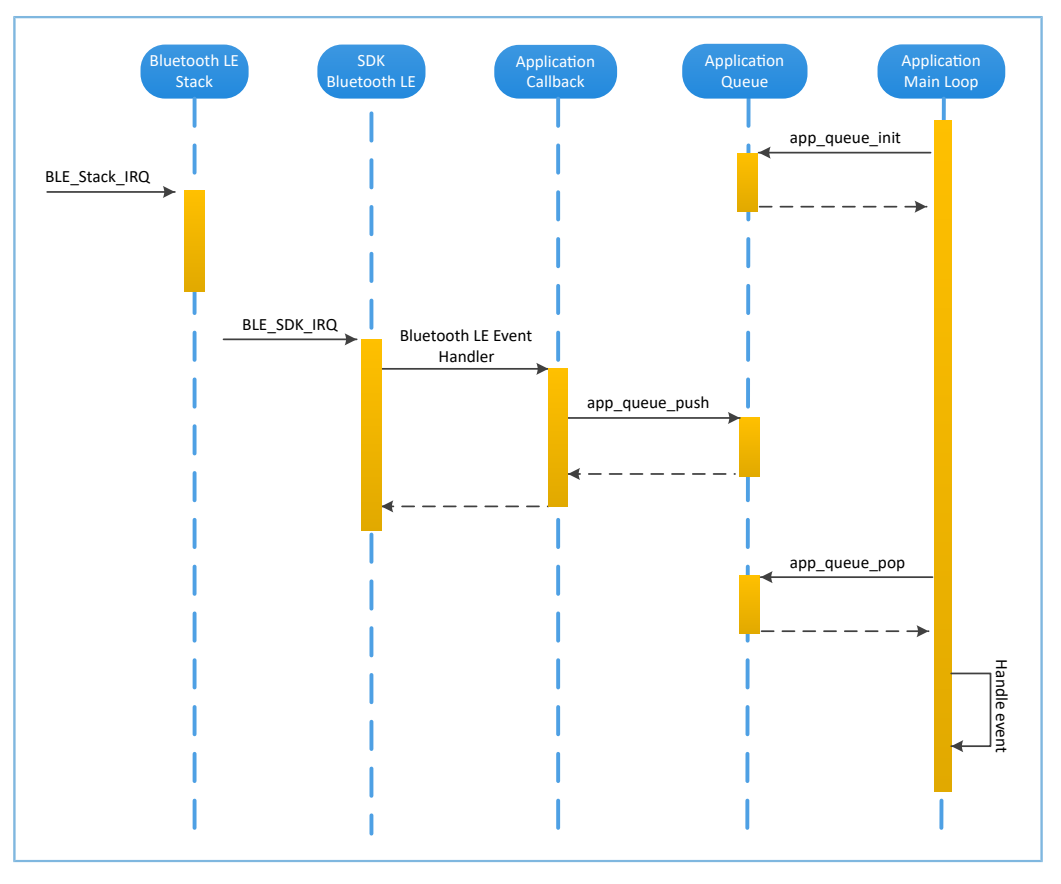

Figure 4-10 System schedule (without OS)

# <span id="page-41-0"></span>**4.4 Generating Firmware**

After building a Bluetooth LE application, you can directly click (**Build**) on the Keil toolbar to build a project.

After project compilation is completed, two firmware files (in .bin and .hex formats) are created in Listings and Ob jects respectively in the project directory.

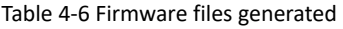

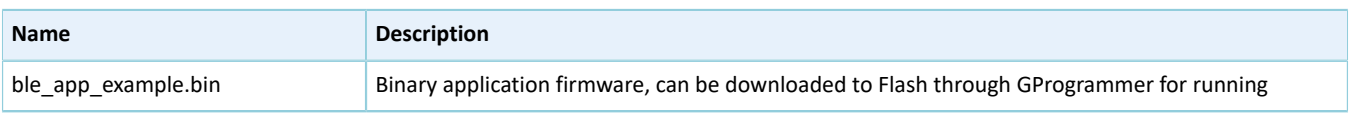

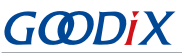

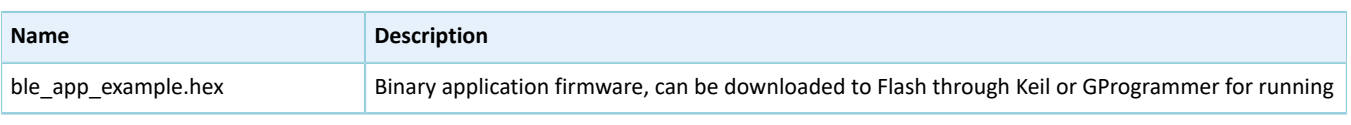

#### **Tip**:

Both the two types of firmware can be downloaded to Flash through GProgrammer for running. Refer to *GProgrammer User Manual* for details.

# <span id="page-42-0"></span>**4.5 Downloading .hex Files to Flash**

After a firmware file is are generated, you need to download the file to Flash. Specific steps are provided below:

- 1. Configure Keil Flash programming algorithm.
	- (1). Copy SDK\_Folder\build\Keil\GR5xxx\_16MB\_Flash.FLM to Keil\_Folder\ARM\Flash.
	- (2). Click (**Options for Target**) on the Keil toolbar, open the **Options for Target 'GRxx\_Soc'** dialog box, and select the **Debug** tab. Click **Settings** on the right side of **Use: J-LINK/J-TRACE Cortex**.

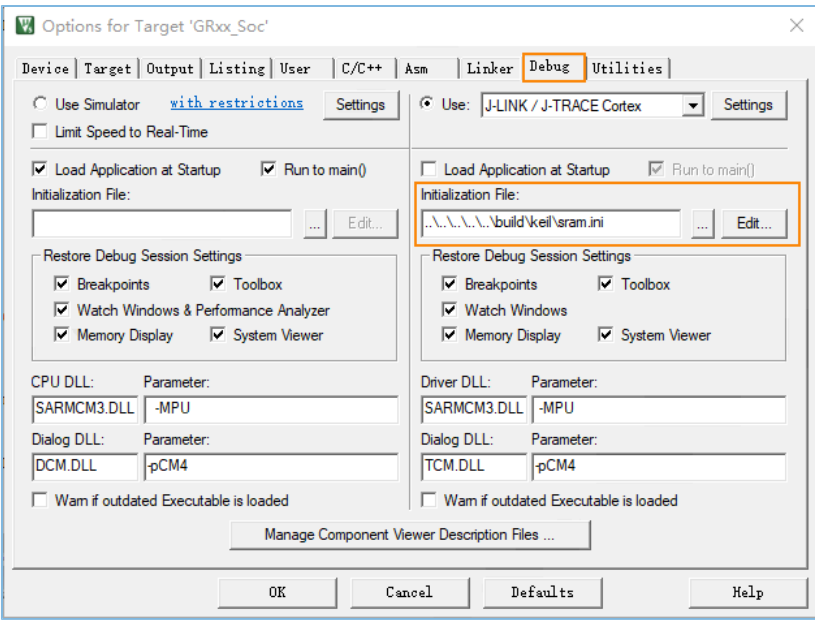

Figure 4-11 **Debug** tab

(3). In the **Cortex JLink/JTrace Target Driver Setup** window, select **Flash Download**. In the **Download Function** pane, you can set the erase type and check optional items: **Program**, **Verify**, and **Reset and Run**. Default configurations of Keil are shown below:

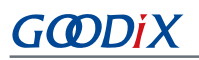

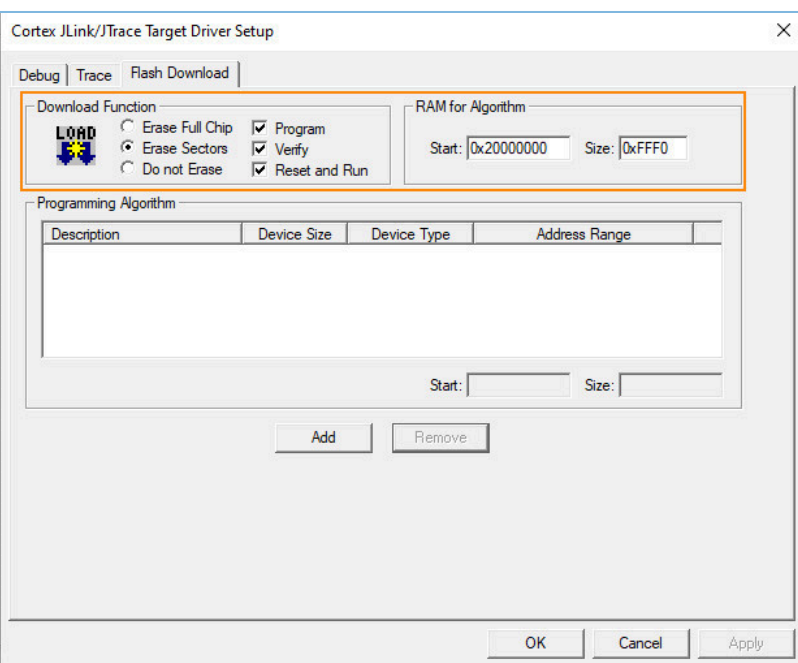

Figure 4-12 Default configurations in the **Download Function** pane

(4). Click **Add** to add SDK\_Folder\build\keil\GR5xxx\_16MB\_Flash.FLM to **Programming Algorithm**.

### **Note**:

To facilitate multi-chip inheritance development for users, *GR5xxx\_16MB\_Flash.FLM* is used for all the Goodix GR5xx Bluetooth LE SoC series which share the same download algorithm.

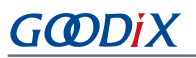

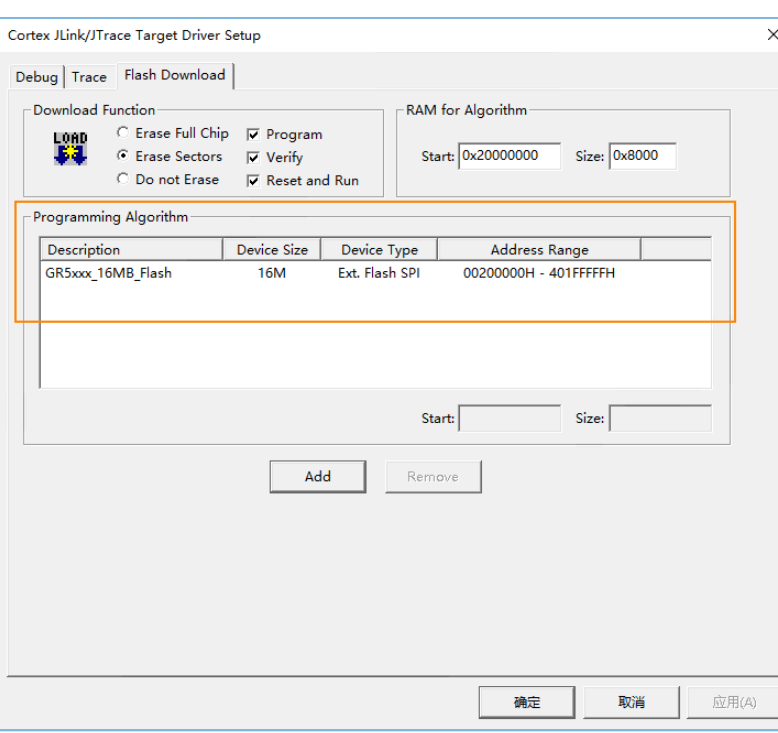

Figure 4-13 Adding *GR5xxx\_16MB\_Flash.FLM* to **Programming Algorithm**

(5). Configure **RAM for Algorithm**, which defines address space to load and implement the programming algorithm. Enter the start address of RAM in GR533x in the **Start** input field: **0x20000000**. Enter **0x8000** in the **Size** input field.

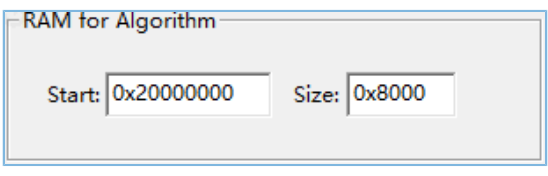

Figure 4-14 Settings of **RAM for Algorithm**

- (6). Click **OK** to save the settings.
- 2. Download firmware.

After completing configuration, click (**Download**) on the Keil toolbar to download *ble\_app\_example.axf* to Flash. After download is completed, the following results are displayed in the **Build Output** window of Keil.

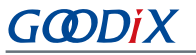

**Build Output** E  $\label{thm:main} \begin{minipage}[c]{0.9\textwidth} \begin{tabular}{c|c|c|c|c|c} \hline \texttt{app} & \texttt{app} &$ Load Load "<br>Set JLink Project File to " - - - -<br>\* JLink Info: Device "CORTEX-M4" selected. JLink info: -------------<br>DLL: V5.12e, compiled Apr 29 2016 15:03:58<br>Firmware: J-Link OB-SAM3U128 V3 compiled Apr 16 2020 17:20:41<br>Hardware: V3.00 S/N : 483113122 JLink Info: Found SWD-DP with ID 0x2BA01477 view and Corres Minds and the main of the endian.<br>
\* JLink Info: FeUnit: 15 code (BP) slots and 2 literal slots<br>
\* JLink Info: CoreSight components: JLink Info: ROMTb1 0 @ E00FF000 VIAL HIGH ROWTED 0 (01: FFF0F000, CID: B105E00D, PID: 000BB00C SCS<br>\* JLink Info: ROMTED 0 [1]: FFF02000, CID: B105E00D, PID: 003BB002 DWT<br>\* JLink Info: ROMTED 0 [2]: FFF03000, CID: 00000000, PID: 0030B002 P??<br>\* JLink Info: VIAIN INSO: ROMTEL 0 [4]: FFF41000, CID: B105900D, PID: 000BB9A1 TPIU<br>ROMTableAddr = 0xE00FF000 Target info: Device: ARMCM4 FP  $VTarget = 3.300$ Transport Constant<br>State of Pins:<br>TCK: 0, TDI: 1, TDO: 1, TMS: 0, TRES: 1, TRST: 1<br>Hardware-Breakpoints: 15 Software-Breakpoints: 8192 Watchpoints:<br>Watchpoints:<br>JTAG speed: 2667 kHz Erase Done. ----- -----<br>Programming Done.<br>Verify OK. Application running ...<br>Flash Load finished at 17:04:35

Figure 4-15 Download results

#### **Note**:

During file download, if **No Cortex-M SW Device Found** pops up, it indicates the SoC may be in sleep state at that moment (the firmware with sleep mode enabled is running), so the .hex file cannot be downloaded to Flash. In this case, developers need to press **RESET** on the GR5331 SK Board and wait for about 1 second; then click (**Download**) to download the file again.

## <span id="page-45-0"></span>**4.6 Debugging**

Keil provides a debugger for online code debugging. The debugger supports setting six hardware breakpoints and multiple software breakpoints. It also provides developers with multiple methods to set debug commands.

### <span id="page-45-1"></span>**4.6.1 Configuring the Debugger**

Configure the debugger before debugging. Click (**Options for Target**) on the Keil toolbar, open the **Options for Target 'GRxx\_Soc'** dialog box, and select the **Debug** tab. In the window, software simulation debugging configurations display on the left side, and online hardware debugging configurations display on the right side.

Bluetooth LE example projects adopt the online hardware debugging. Related default configurations of the debugger are shown as follows:

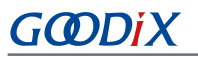

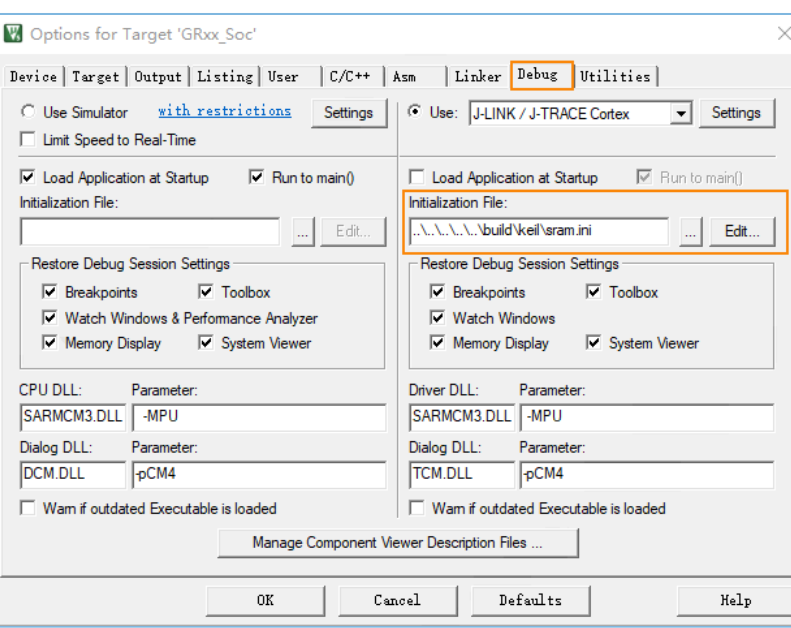

Figure 4-16 Configuring the debugger

The default initialization file *sram.ini* is in SDK\_Folder\build\keil. You can use this file directly, or copy it to the project directory.

The initialization file *sram.ini* contains a set of debug commands, which are executed during debugging. On the **Initialization File** bar, click **Edit...** on the right side, to open *sram.ini*.

Example code of *sram.ini* is provided as follows:

```
/**
**********************************************************************
*GR55xx object loading script through debugger interface (e.g.Jlink, etc).
*The goal of this script is to load the Keils's object file to the GR55xx RAM
*assuring that the GR55xx has been previously cleaned up.
**********************************************************************
*/
//Debugger reset(check Keil debugger settings)
//Preselected reset type (found in Options->Debug->Settings)is Normal(0);
//-Normal:Reset core & peripherals via SYSRESETREQ & VECTRESET bit
RESET
//Load current object file
LOAD %L
//Load stack pointer
SP = RDWORD(0x00000000)//Load program counter
$ = RDWORD(0x00000004)
//Write 0 to vector table register, remap vector
_WDWORD(0xE000ED08, 0x00000000)
//_WDWORD(0xE000E180, 0xFFFFFFFF)
//Write run address to 0xA000C578 register,For the debug mode;
```

```
//boot code will check the value of 0xA000C578 firstly,if the value of 0xA000C578 is
 valid,gr551x will jump to run
```
//\_WDWORD(0xA000C578, 0x00810000)

#### **Note**:

Keil supports executing debugger commands set by developers in the following order:

- 1. When **Options for Target 'GRxx\_Soc'** > **Debug** > **Load Application at Startup** is enabled, the debugger first loads the file under **Options for Target 'GRxx\_Soc'** > **Output** > **Name of Executable**.
- 2. Execute the command in the file specified in **Options for Target 'GRxx\_Soc'** > **Debug** > **Initialization File**.
- 3. When options under **Options for Target 'GRxx\_Soc'** > **Debug** > **Restore Debug Session Settings** are checked, restore corresponding Breakpoints, Watch Windows, Memory Display, and other settings.
- 4. When **Options for Target 'GRxx\_Soc'** > **Debug** > **Run to main()** is checked, or the command g,main is discovered in **Initialization File**, the debugger automatically starts executing CPU commands, until running to the main() function.

## <span id="page-47-0"></span>**4.6.2 Starting Debugging**

After completing debugger configuration, click (**Start/Stop Debug Session**) on the Keil toolbar, to start debugging.

#### **Note**:

<span id="page-47-1"></span>Make sure that both options under **Connect & Reset Options** are set to **Normal**, as shown in [Figure](#page-47-1) 4-17. This is to ensure when you click **Reset** on the Keil toolbar after enabling **Debug Session**, the program can run normally

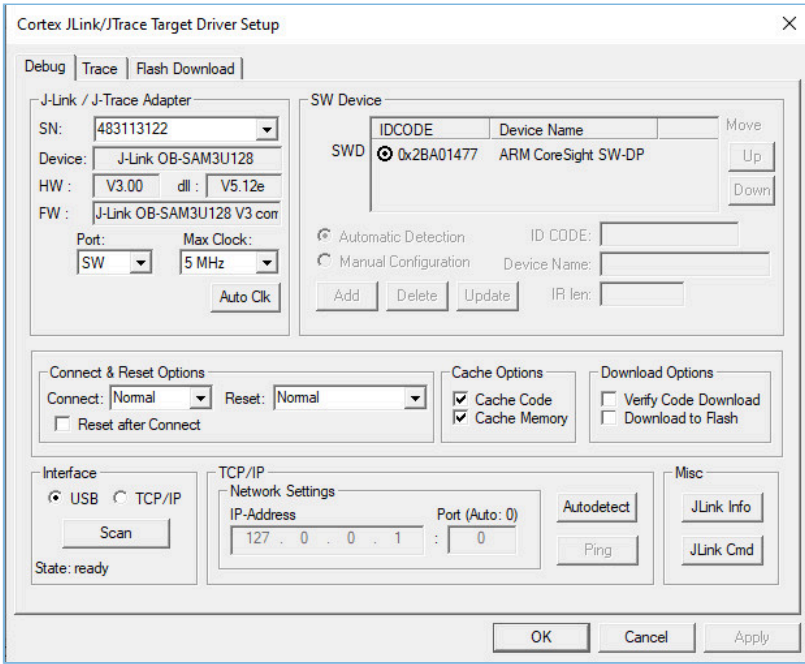

Figure 4-17 Setting **Connect** and **Reset**

## <span id="page-48-0"></span>**4.6.3 Outputting Debug Logs**

GR533x SDK provides an APP LOG module and supports outputting debug logs of applications from hardware ports based on customization. Hardware ports include UART, J-Link RTT, and ARM Instrumentation Trace Macrocell (ARM ITM).

To use the APP LOG module, enable APP\_LOG\_ENABLE in *custom\_config.h*, and configure APP\_LOG\_PORT based on the output method as needed.

### <span id="page-48-1"></span>**4.6.3.1 Module Initialization**

After configuration, you need to call app log init() during peripheral initialization to initialize the APP LOG module, including setting log parameters, and registering log output APIs and flush APIs.

The APP LOG module supports using  $print f()$  (a C standard library function) and APP LOG APIs to output debug logs. If you choose APP LOG APIs, you can optimize logs by setting log level, log format, filter type, or other parameters; if you choose  $print(f)$ , set log parameters as NULL.

Call the initialization function of corresponding module (refer to SDK\_Folder\platform\boards\board\_SK .c for details) and register corresponding log output and flush APIs (see bsp\_log\_init() for reference) according to the configured output port.

If UART is the output port, bsp\_log\_init() is implemented as follows:

```
void bsp_log_init(void)
{
#if APP_LOG_ENABLE
#if (APP_LOG_PORT == 0)
   bsp uart init();
#elif (APP LOG PORT == 1)
   SEGGER_RTT_ConfigUpBuffer(0, NULL, NULL, 0, SEGGER_RTT_MODE_NO_BLOCK_TRIM);
#endif
#if (APP LOG PORT <= 2)app log init t log init;
   log_init.filter.level = APP_LOG_LVL_DEBUG;
   log_init.fmt_set[APP_LOG_LVL_ERROR] = APP_LOG_FMT_ALL & (~APP_LOG_FMT_TAG);
   log_init.fmt_set[APP_LOG_LVL_WARNING] = APP_LOG_FMT_FUNC;
    log_init.fmt_set[APP_LOG_LVL_INFO] = APP_LOG_FMT_NULL;
   log_init.fmt_set[APP_LOG_LVL_DEBUG] = APP_LOG_FMT_NULL;
#if (APP LOG PORT == 0)
   app_log_init(&log_init, bsp_uart_send, bsp_uart_flush);
#elif (APP LOG PORT == 1)
    app_log_init(&log_init, bsp_segger_rtt_send, NULL);
#elif (APP_LOG_PORT == 2)
    app_log_init(&log_init, bsp_itm_send, NULL);
#endif
#endif
    app_assert_init();
#endif
}
```
### **Note**:

- The input parameters of app log init() include the log initialization parameter, log output API, and flush API (optional for registration).
- GR533x SDK provides an APP LOG STORE module, which supports storing the debug logs in Flash and outputting the logs from Flash. To use the APP LOG STORE module, users need to enable APP\_LOG\_STORE\_ENABLE in *custom\_config.h.* This module is configured in the ble\_app\_rscs project (in SDK\_Folder\projects\ble\bl e\_peripheral\ble\_app\_rscs). This configuration can be a reference when the APP LOG STORE module is used.
- Application logs output by using  $print()$  cannot be stored by the APP LOG STORE module.

When debug logs are output through UART, the implemented log output API and flush API are bsp\_uart\_send() and bsp\_uart\_flush() respectively.

- bsp\_uart\_send() is the basis for two log output APIs: app\_uart asynchronization (app\_uart\_transmit\_async) and hal\_uart synchronization (hal\_uart\_transmit). Users can choose the output methods as needed.
- bsp uart flush() is used to output the log data that is cached in memory in interrupt mode.

### **Note**:

You can rewrite the above two APIs.

When debug logs are output through J-Link RTT or ARM ITM, the implemented log output API is bsp\_segger\_rtt\_send() or bsp\_itm\_send(). No flush API is to be implemented in the two modes.

## <span id="page-49-0"></span>**4.6.3.2 Application**

After completing initialization of the APP LOG module, you can use any of the following four APIs to output debug logs:

- APP\_LOG\_ERROR()
- APP\_LOG\_WARNING()
- APP\_LOG\_INFO()
- APP\_LOG\_DEBUG()

In interrupt output mode, call app\_log\_flush() to output all the debug logs cached, to ensure that all debug logs are output before the SoC is reset or the system enters the sleep mode.

To output logs through J-Link RTT, it is recommended to make the following modifications in *SEGGER\_RTT.c*:

<span id="page-50-1"></span>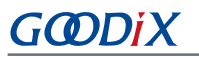

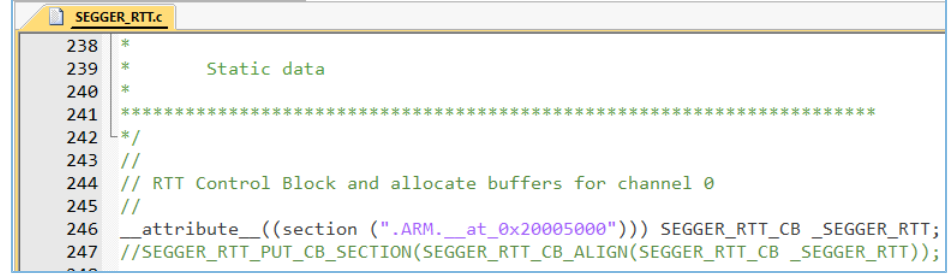

Figure 4-18 Creating RTT Control Block and placing it at 0x20005000

The figure below shows the reference configurations for J-Link RTT Viewer.

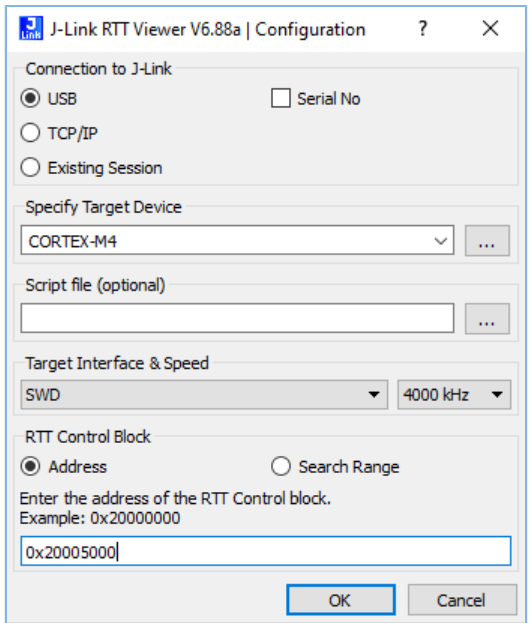

Figure 4-19 Configurations in J-Link RTT Viewer

The address of **RTT Control Block** can be specified by clicking **Address** and then entering a custom value, and the input value can be set to the address of the **\_SEGGER\_RTT** structure in the .map file generated by the compiled project, as shown in the figure below. If creating RTT Control Block through the method recommended in [Figure](#page-50-1) 4-18 and placing it at 0x20005000, you need to set **Address** to **0x20005000**.

| ultra wfi or wfe | 0x200037ec Data |      | 0 rom symbol.txt ABSOLUTE             |
|------------------|-----------------|------|---------------------------------------|
| sdk gap env      | 0x200038ec      | Data | 0 rom symbol.txt ABSOLUTE             |
| SEGGER RTT       | 0x20005000      | Data | 120 segger_rtt.o(.ARM. at 0x20005000) |
| jlink opt info   | 0x20006000      | Data | 0 rom symbol.txt ABSOLUTE             |
| SystemCoreClock  | 0x2000b000      | Data | 4 system gr55xx.o(.data)              |
| stdout           | 0x2000b044      | Data | 4 app log.o(.data)                    |
|                  |                 |      |                                       |

Figure 4-20 Obtaining RTT Control Block address

## <span id="page-50-0"></span>**4.6.4 Debugging with GRToolbox**

GR533x SDK provides an Android App, GRToolbox, to debug GR533x Bluetooth LE applications. GRToolbox features the following:

• General Bluetooth LE scanning and connecting; characteristics read/write

- Demos for standard profiles, including Heart Rate and Blood Pressure
- Goodix-customized applications

### **Tip**:

You can obtain the GRToolbox installation file from Goodix official [website](http://www.goodix.com/en/software_tool/grtoolbox) or download it from the application store.

# <span id="page-52-0"></span>**5 Glossary**

Table 5-1 Glossary

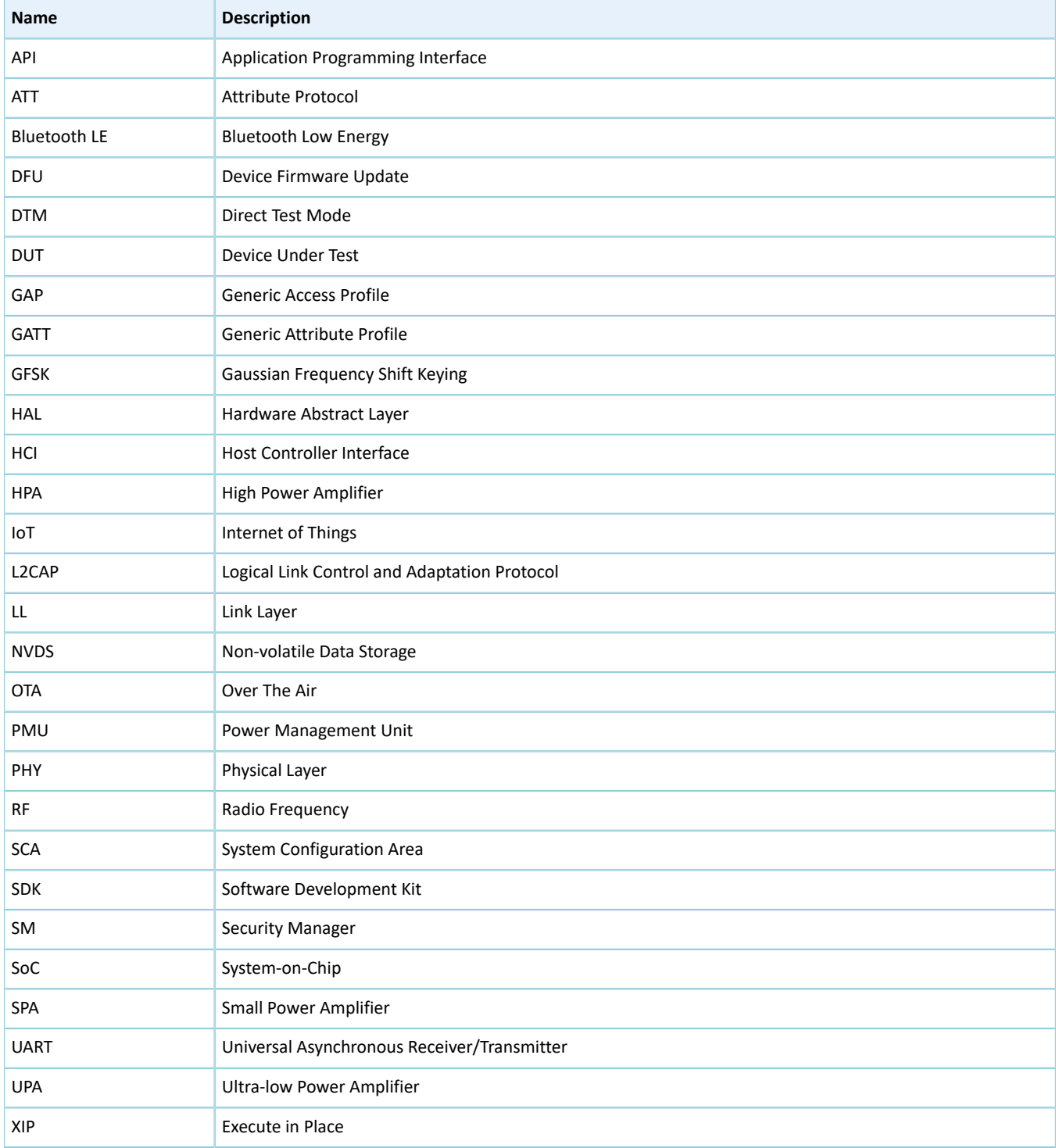